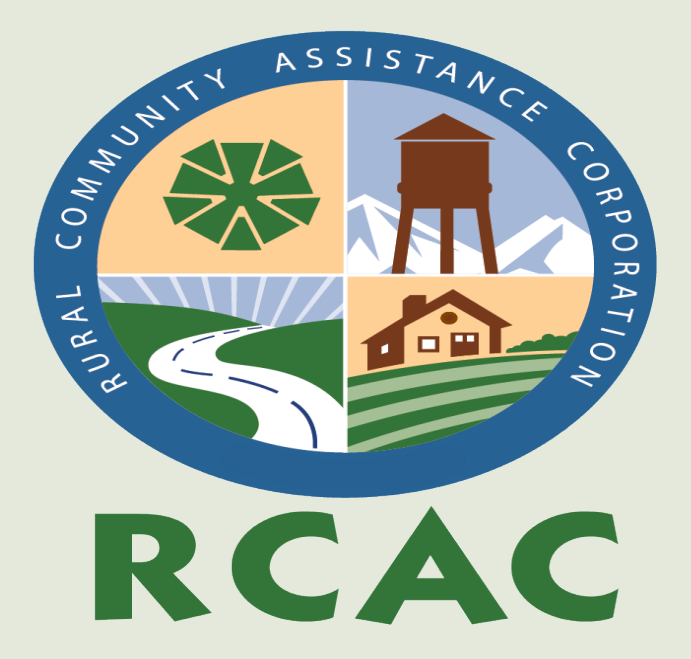

#### **Geographical Information Systems Technologies for Water and Wastewater Systems**

**Washington State Department of Health**

# **Your Presenter Today**

**Miles Rinne RCAC | Environmental Programs**  Rural Development Specialist **208.916.7344** mrinne@rcac.org

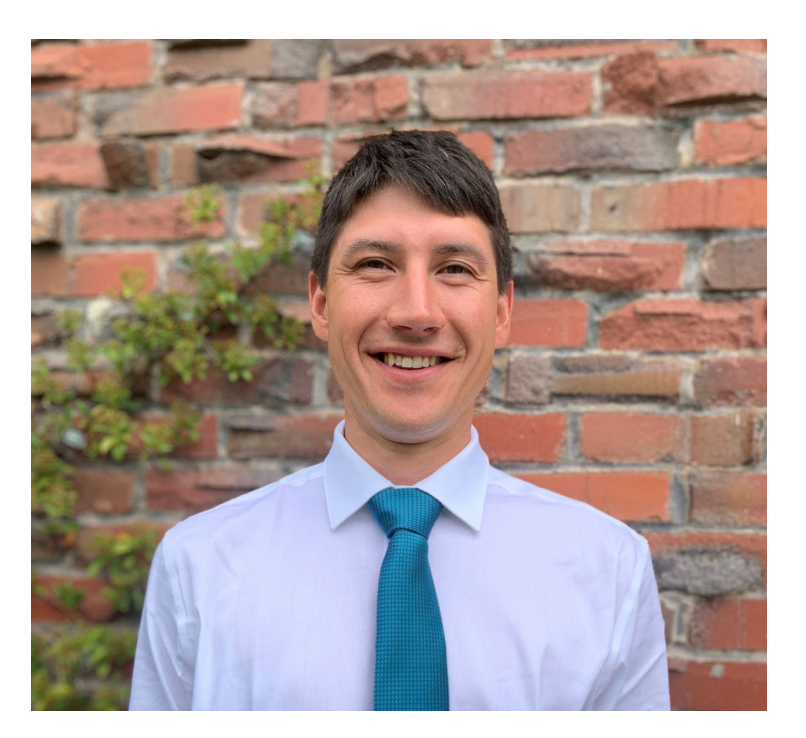

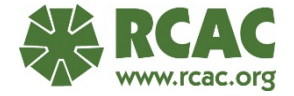

## **Rural Community Assistance Partnership**

**RCAP National Office** 1701 K St. NW, Suite 700 Washington, D.C. 20006 **www.rcap.org**

**Western RCAP** Rural Community Assistance **Corporation www.rcac.org**

**Midwestern RCAP** Midwest Assistance Program **www.map-inc.org**

**Southern RCAP** Communities Unlimited **www.communitiesu.org**

**Great Lakes RCAP** Great Lakes Community Action Partnership **www.glcap.org**

**Southeastern RCAP** Southeast Rural Community Assistance Project **www.sercap.org**

**Northeastern RCAP** RCAP Solutions **www.rcapsolutions.org**

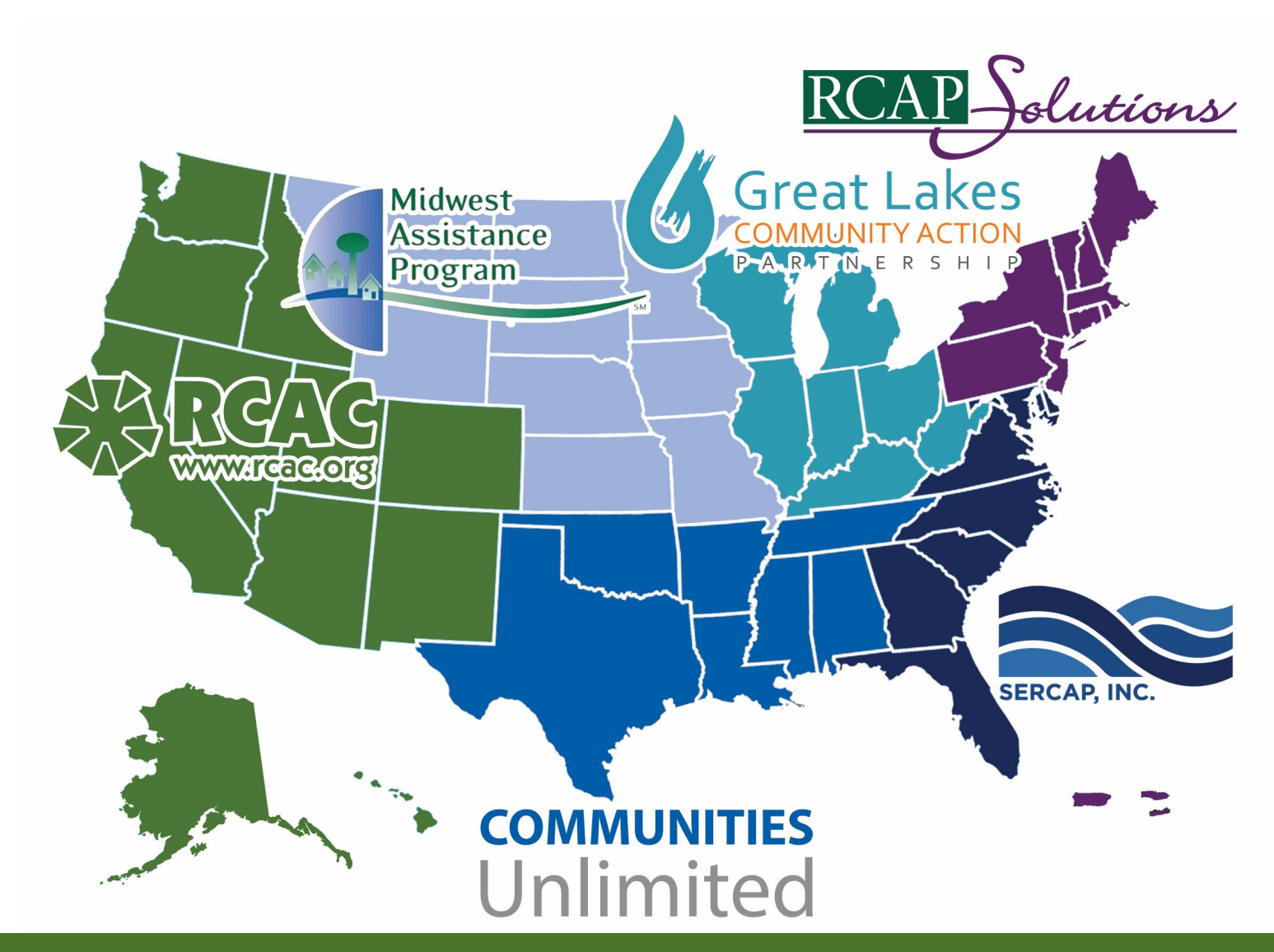

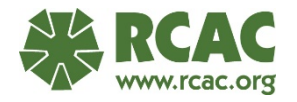

# **RCAC Programs**

**A** Affordable housing

Community facilities **TIME** 

**6 Water and wastewater infrastructure financing (Loan Fund)** 

Classroom and online training  $\boxtimes$ 

On-site technical assistance  $\mathbf{P}$ 

**A** Median Household Income (MHI) surveys

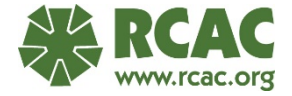

## **WELCOME!**

This material is based upon work supported by the Washington State Department of Health (DOH) and the US EPA.

Any opinions, findings, conclusions or recommendations expressed in this material are solely the responsibility of the authors and do not necessarily represent the official views of DOH or US EPA.

RCAC is an equal opportunity provider and employer.

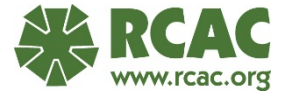

# **Today's Agenda**

- Overview of GIS Technologies and Benefits
- Mapping in Google Earth Pro

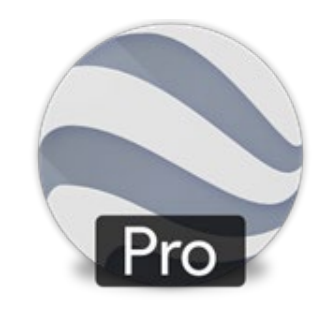

• Mapping in ArcGIS Online

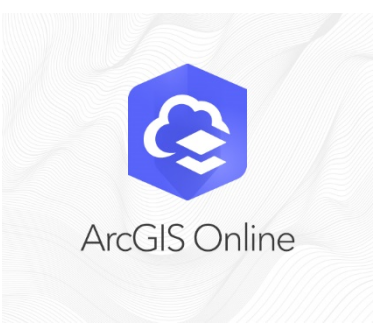

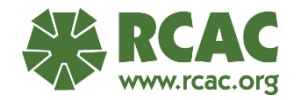

# **Poll**

What type of system map does your utility currently use?

- As built engineered plans
- Google Earth or ArcGIS maps
- Hand drawn maps
- Assorted maps, sketches, and diagrams

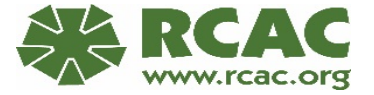

# **GIS Technologies – Software Programs Overview**

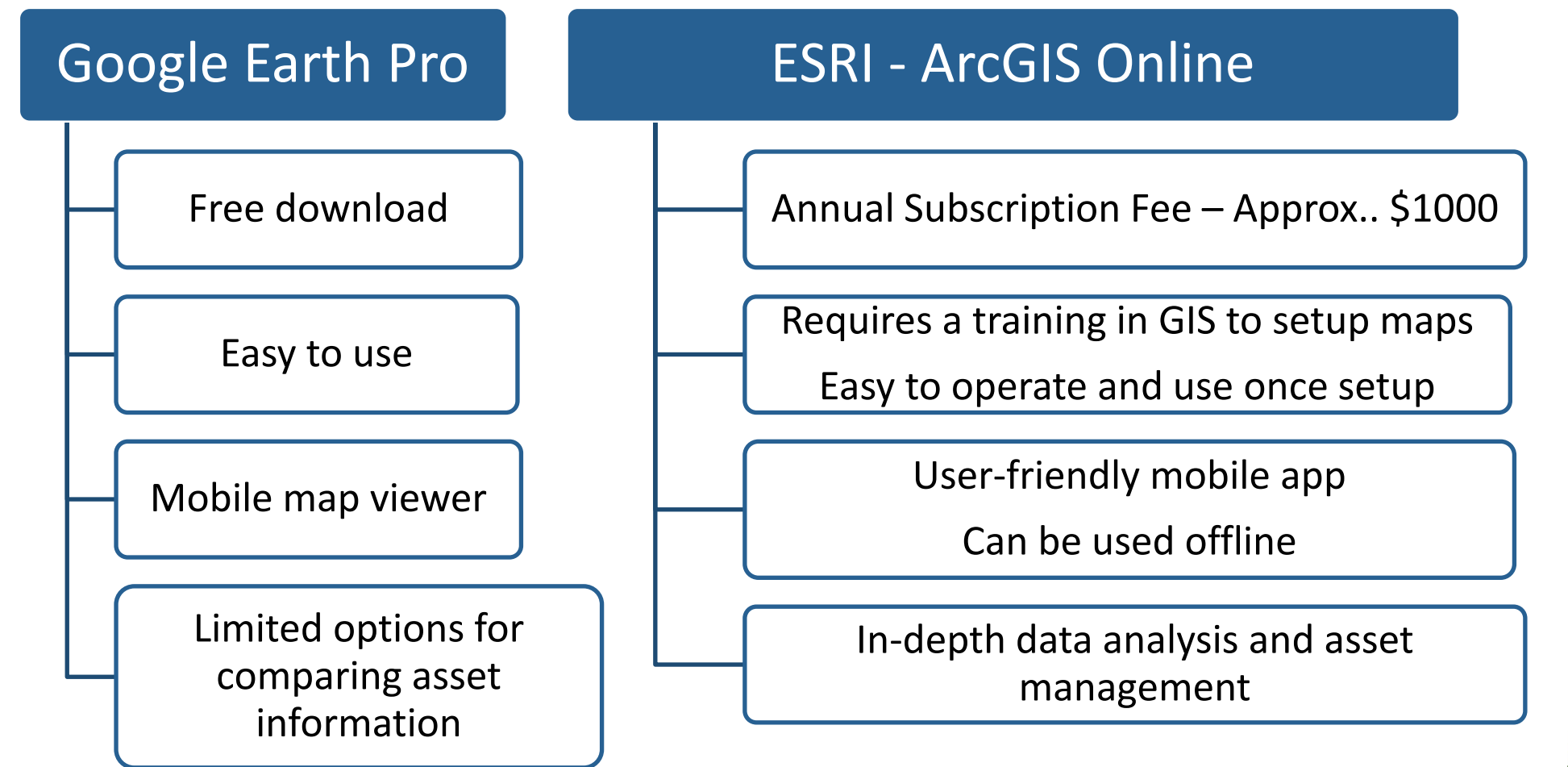

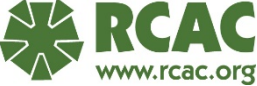

# **Google Earth Pro**

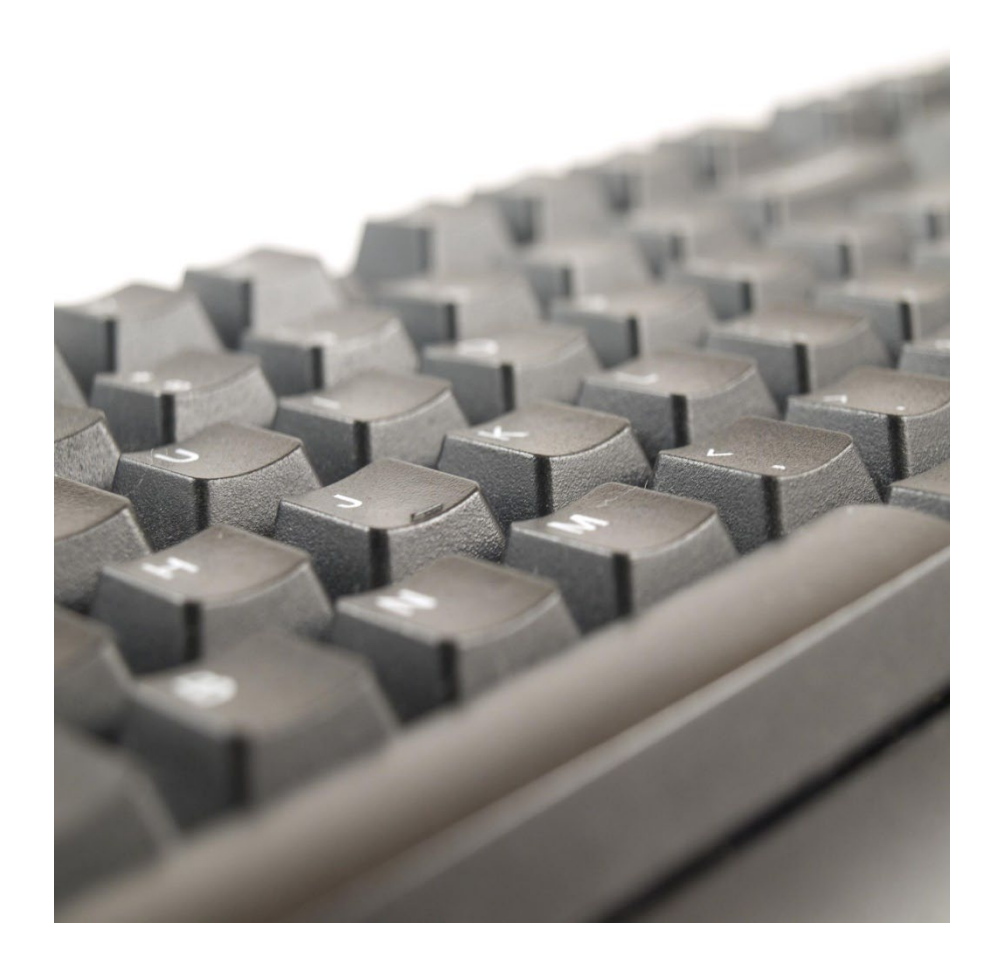

#### **GE Pro free download**

Using a desktop computer, download the free software:

[https://www.google.com/earth/versions/](https://www.google.com/earth/versions/#earth-pro) #earth-pro

**Administrative permission may be required for installation!**

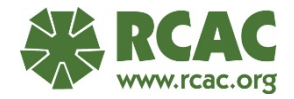

# **What is Asset Management**

Flow Chart: The Five Core Questions of Asset Management Framework

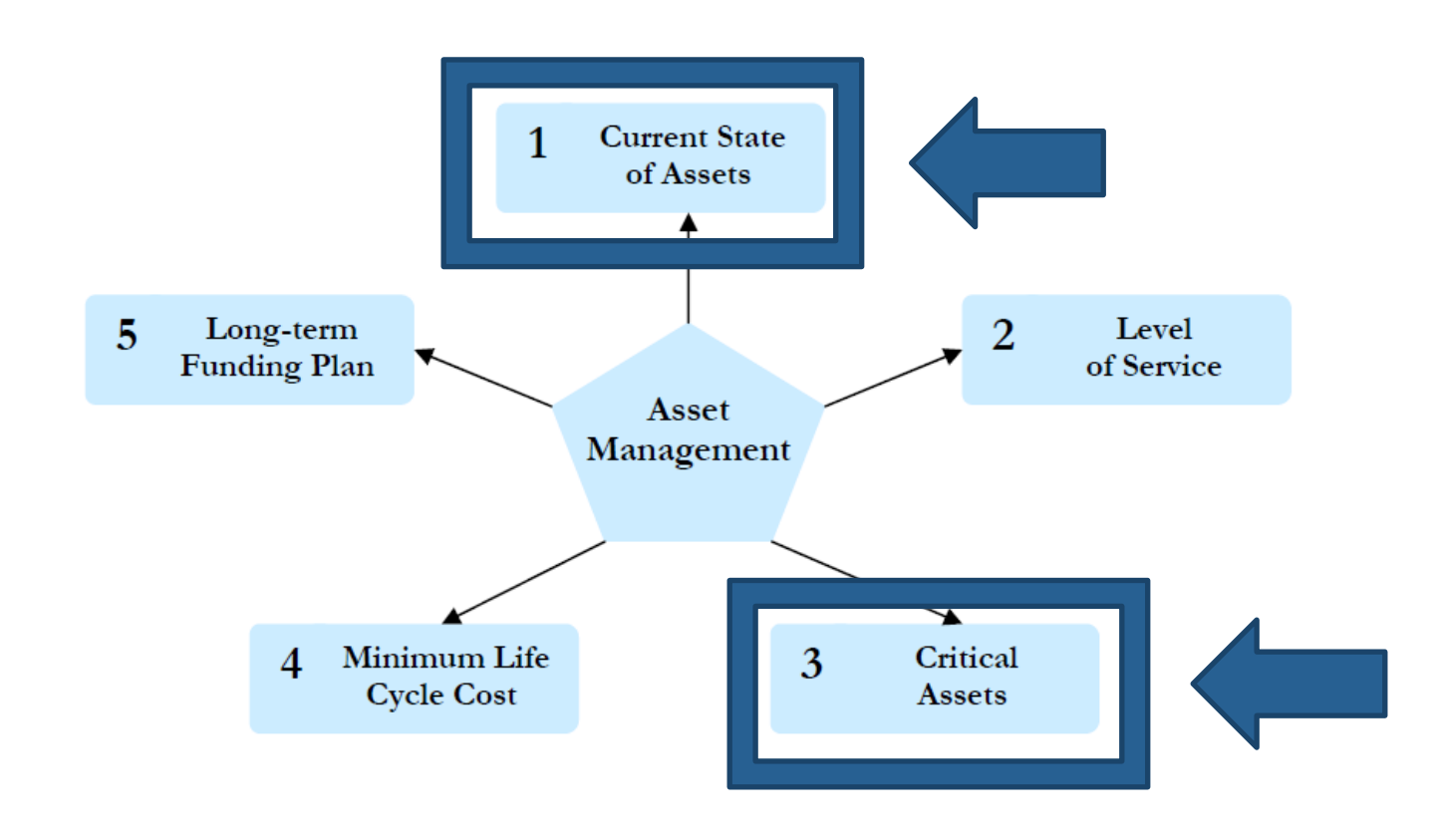

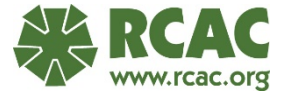

# **Step 1 Current State of Assets**

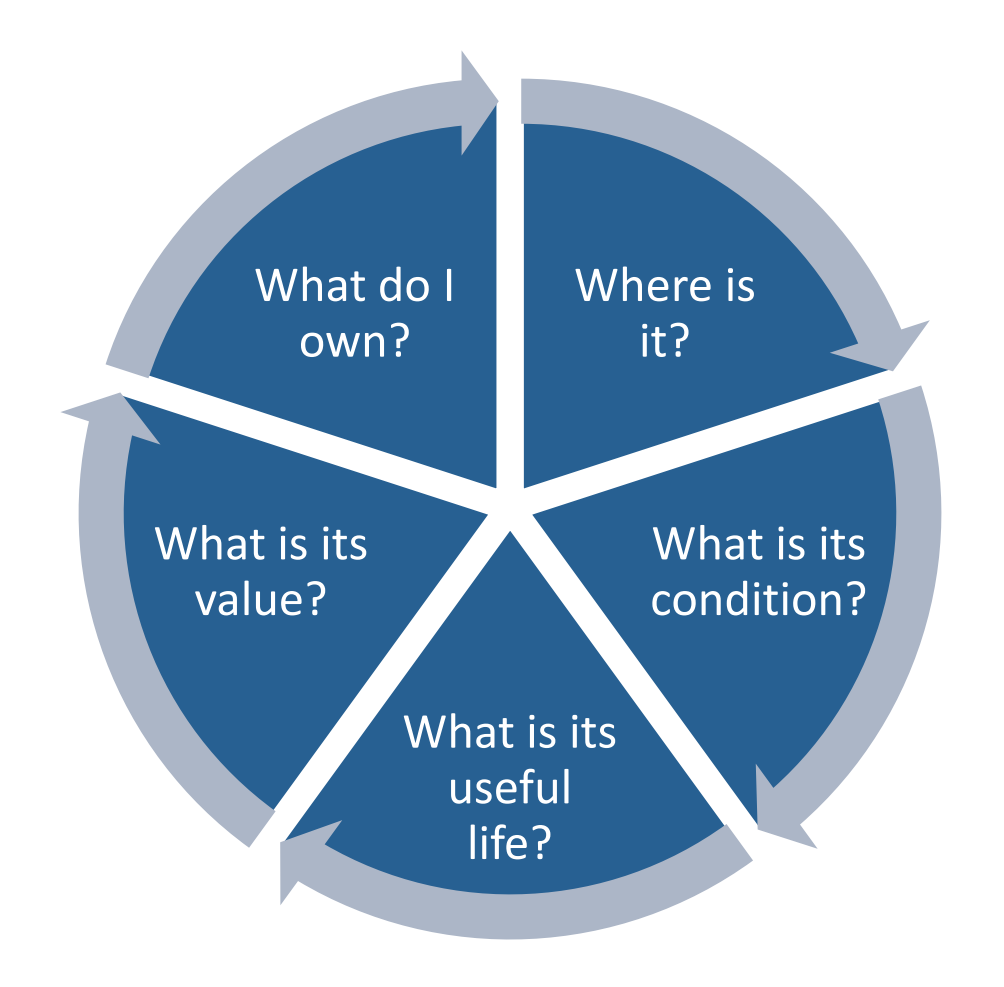

- Identify number/feet/type
- **Q** Coordinates
- **Q** Year Installed
- □ Condition (1-10)
- **Manufacture** recommendation (flexible)
- Replacement Cost (updated annually)

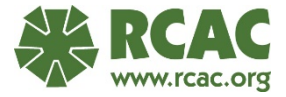

# **What should you map?**

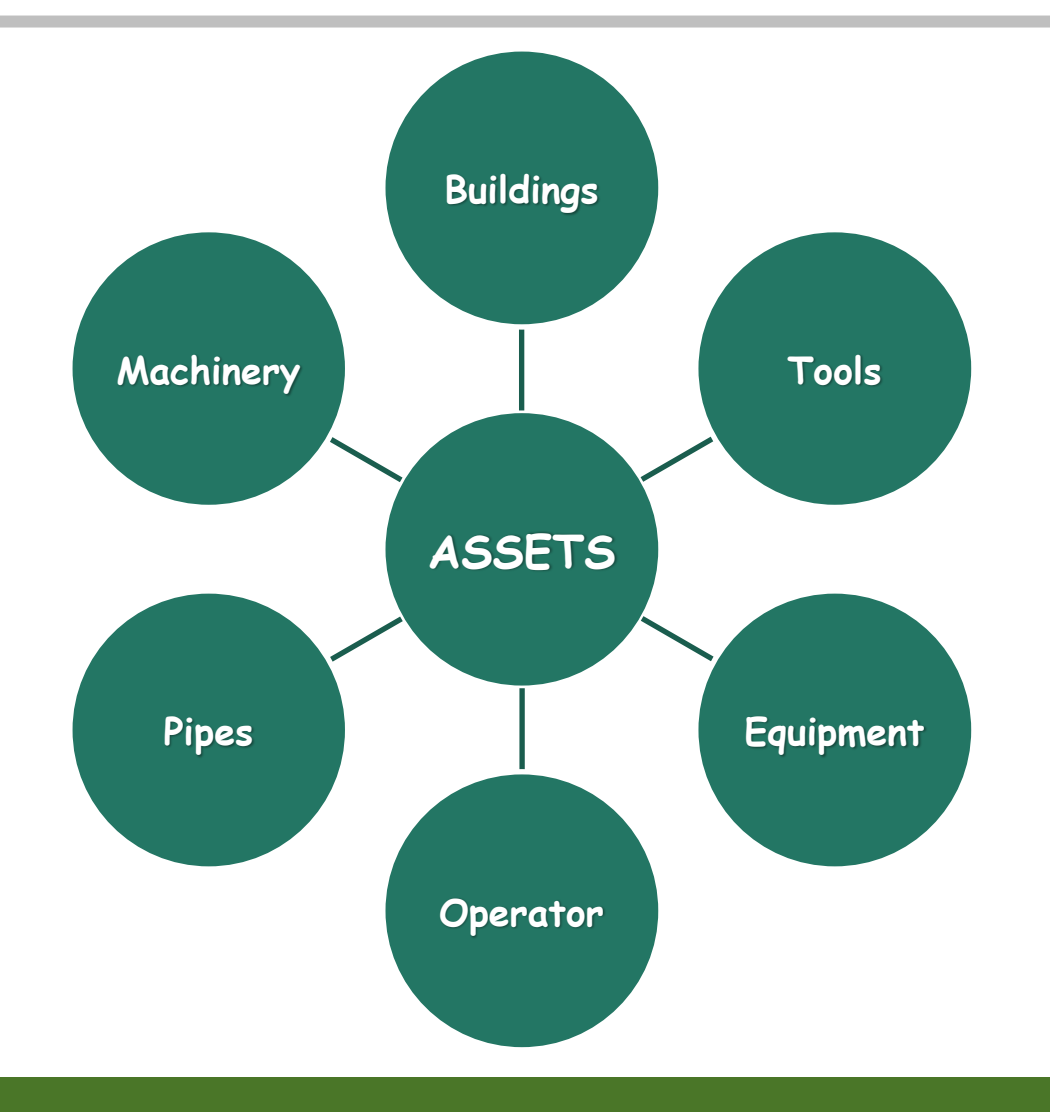

#### Anything you find important!

- Hydrants
- **Valves**
- Meters
- **Pipes**
- Security fence
- Source water protection
- Locations of regular breaks..

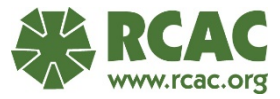

# **Gathering Existing information**

- Old system maps or As-builts
	- Can digitize or use old maps as reference
- Import and Georeferenced CAD files
- Existing GIS or GEP data

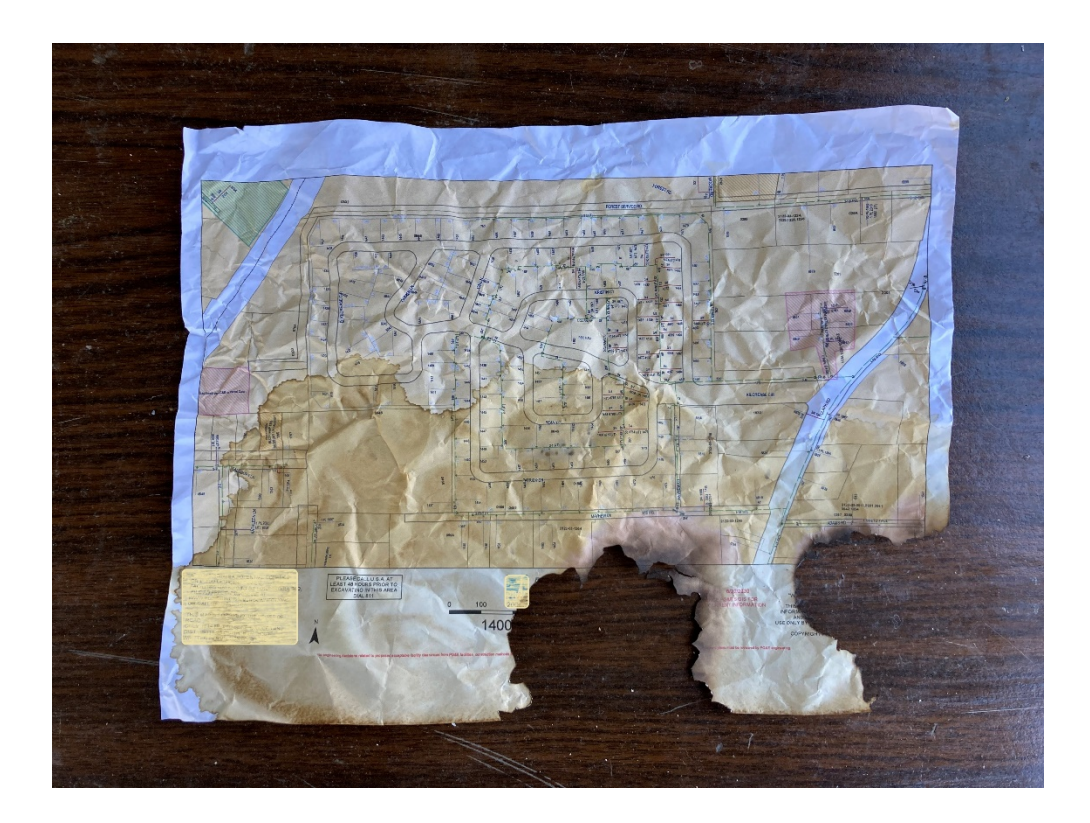

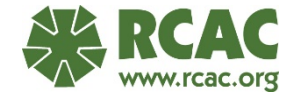

# **Reference vs. GPS**

- Accuracy is important but..
- Reference
	- Quality satellite or aerial imagery
	- Using older existing information (As-built)
	- Legacy knowledge
- GPS
	- Mapping grade 3-5 feet accuracy
	- Survey grade 1cm accuracy
- A Combination

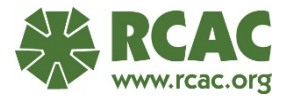

## **Asset Inventory – Recommended with GEP**

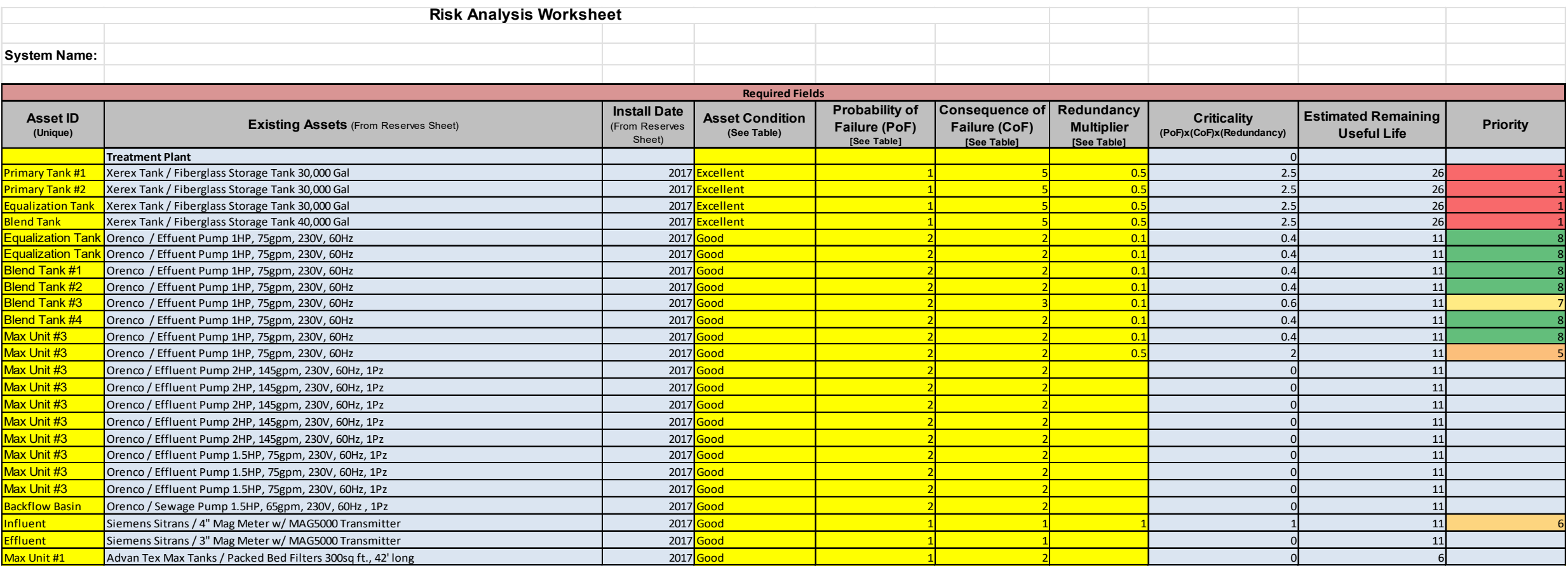

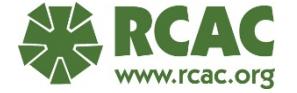

# **Step 3 Critical Assets**

Flow Chart: The Five Core Questions of Asset Management Framework

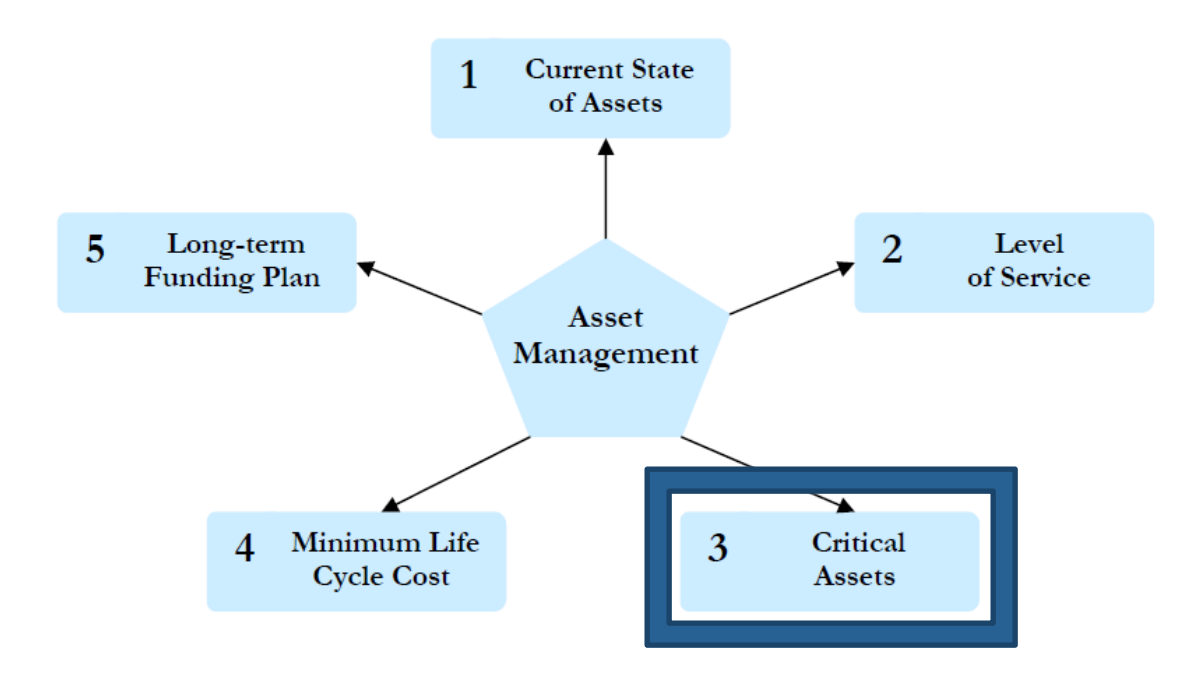

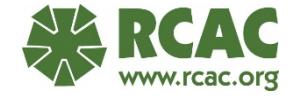

# **Step 3 Critical Assets**

#### **How** *important is this asset?*

• Does it have redundancy?

#### **What's the** *probabilit***y of failure?**

- Past history
- Age and condition
- **Trends**

#### **Risk based planning process**

• Risk =  $f$  (Criticality x Condition)

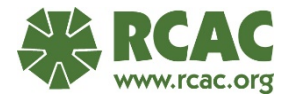

# **GIS Mapping Basics in Google Earth Pro**

**Basic steps to creating a GIS map in GEP and ArcGIS Online**

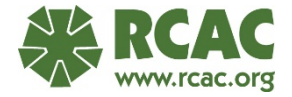

# **Google Earth Pro – What We Will Learn**

Models/Maps made with Google Earth Pro for Desktop

Mapping tools:

- Placemark (points) tanks, wells, buildings
- Path/Polygon pipes, boundaries
- Overlay photos, maps
- Import photos, shapefiles, GPS coordinates

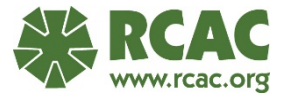

#### **Getting to Know GEP – Some Features of Main Window**

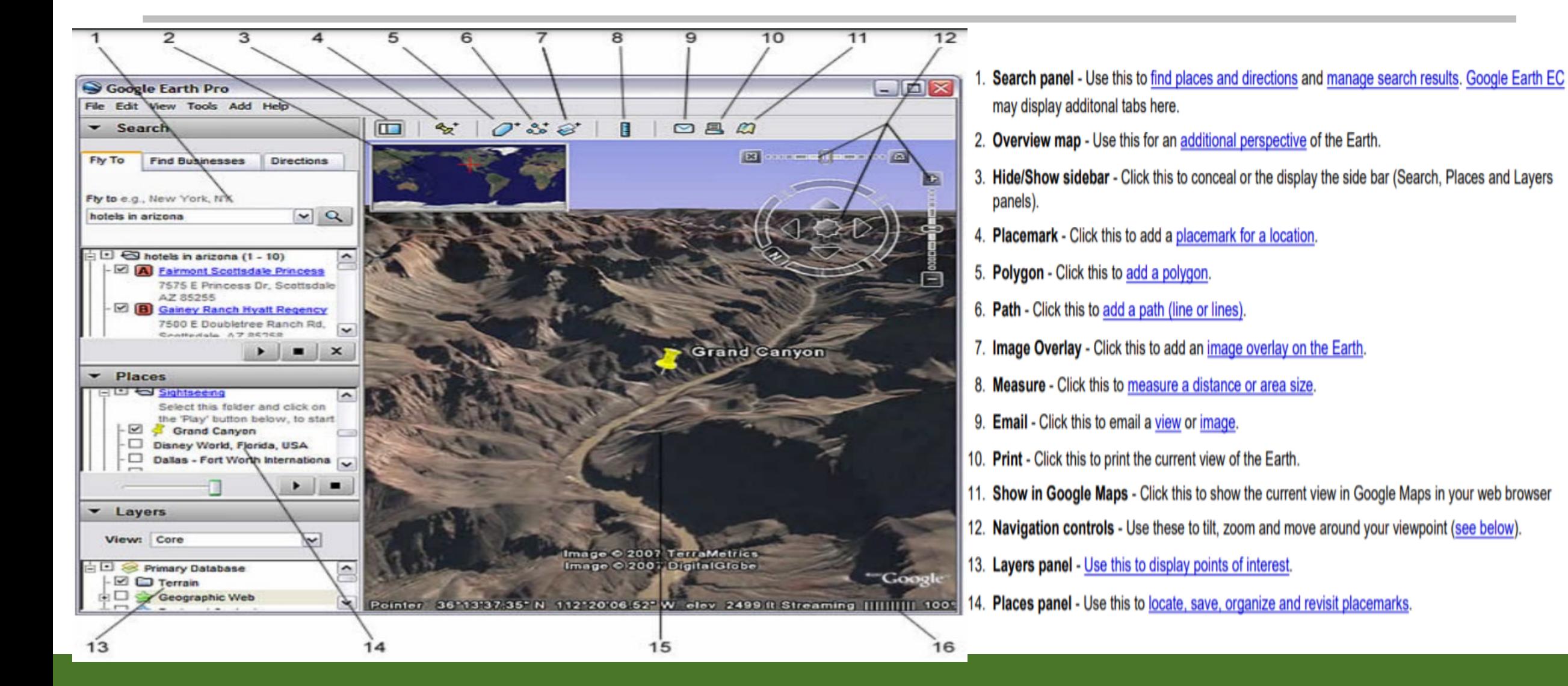

# **Historical Imagery**

- Was it built in 1985?
- 1995?
- 2020?
- You might be able to tell from GEP historical imagery.

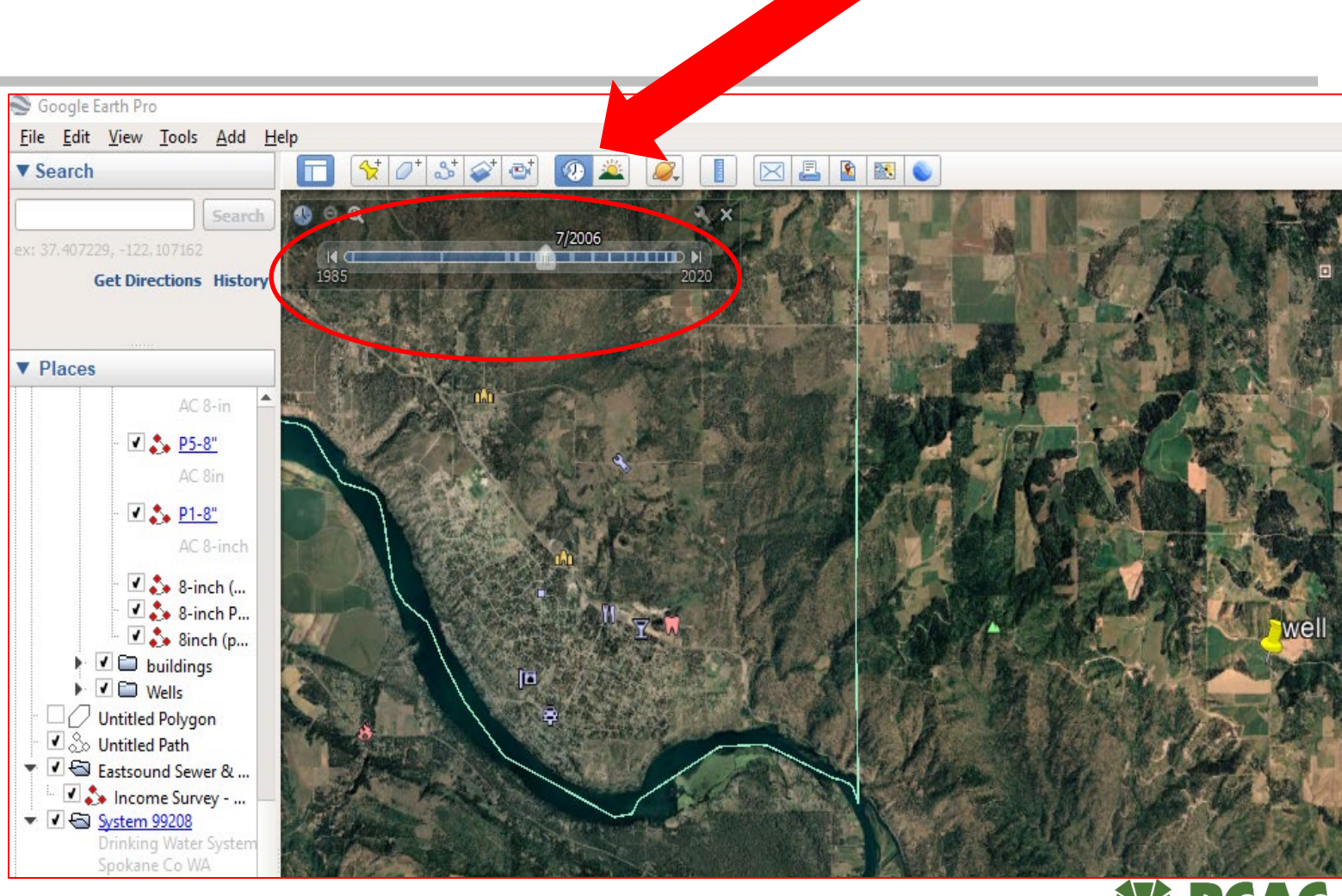

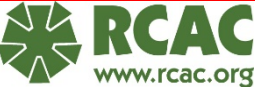

# **Print or Save Image**

Both allow you to add:

- Map title
- Map description
- Legend

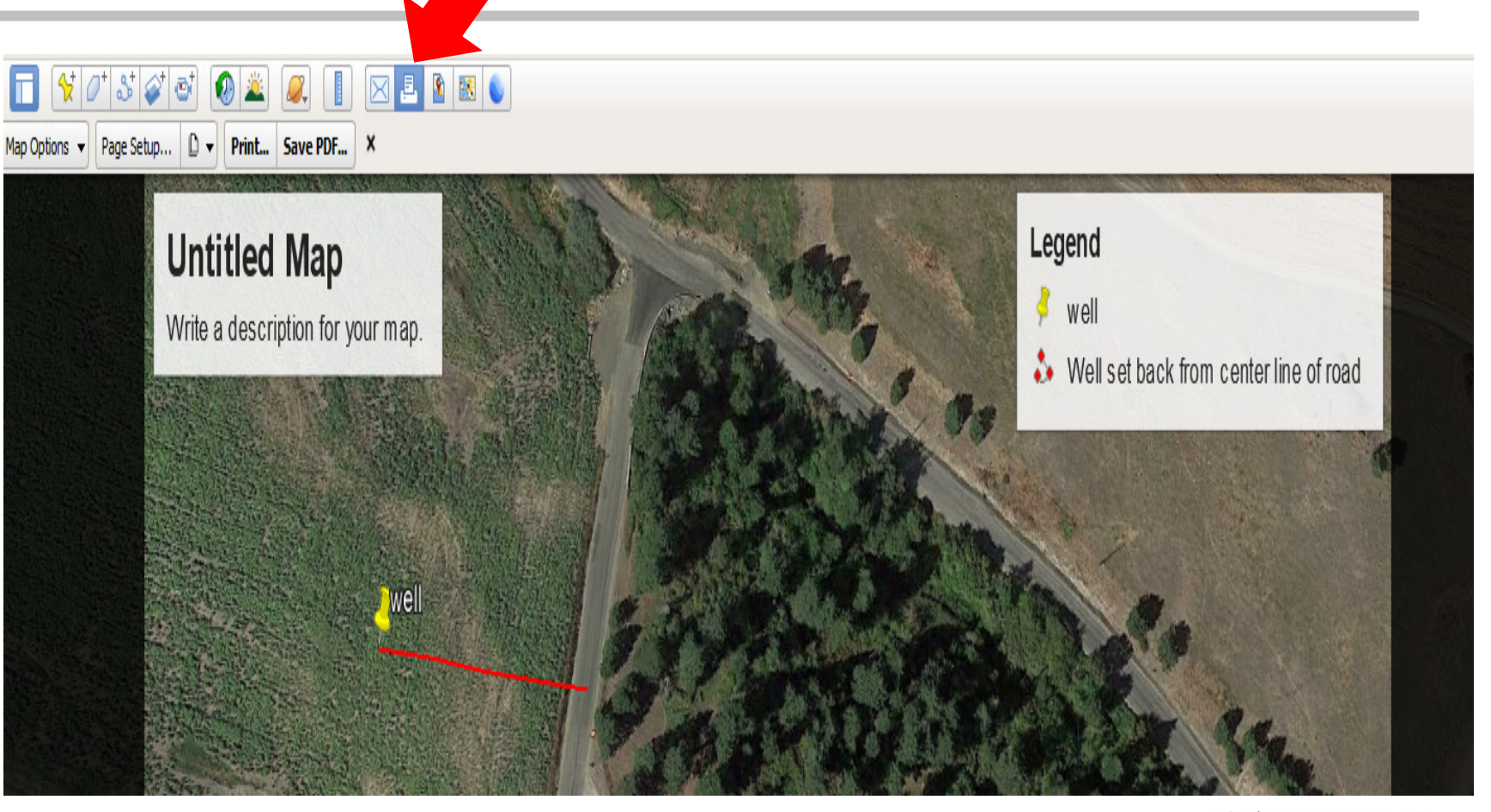

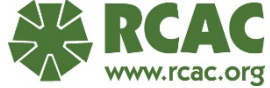

# **Let's Start Mapping**

- 1. Open Google Earth Pro
- 2. Enter a zip code, city, address or GPS coordinates in the search window, in the top left corner

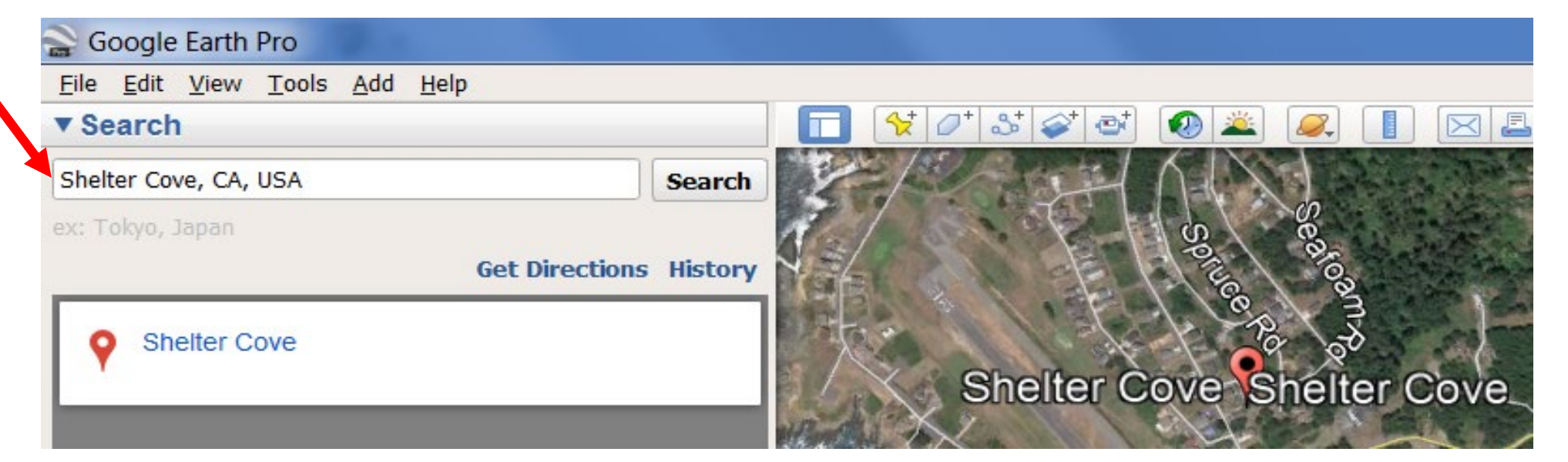

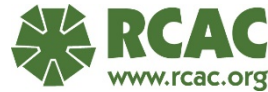

# **Image Controls**

Use the zoom and pan tools to position the satellite image to the system area.

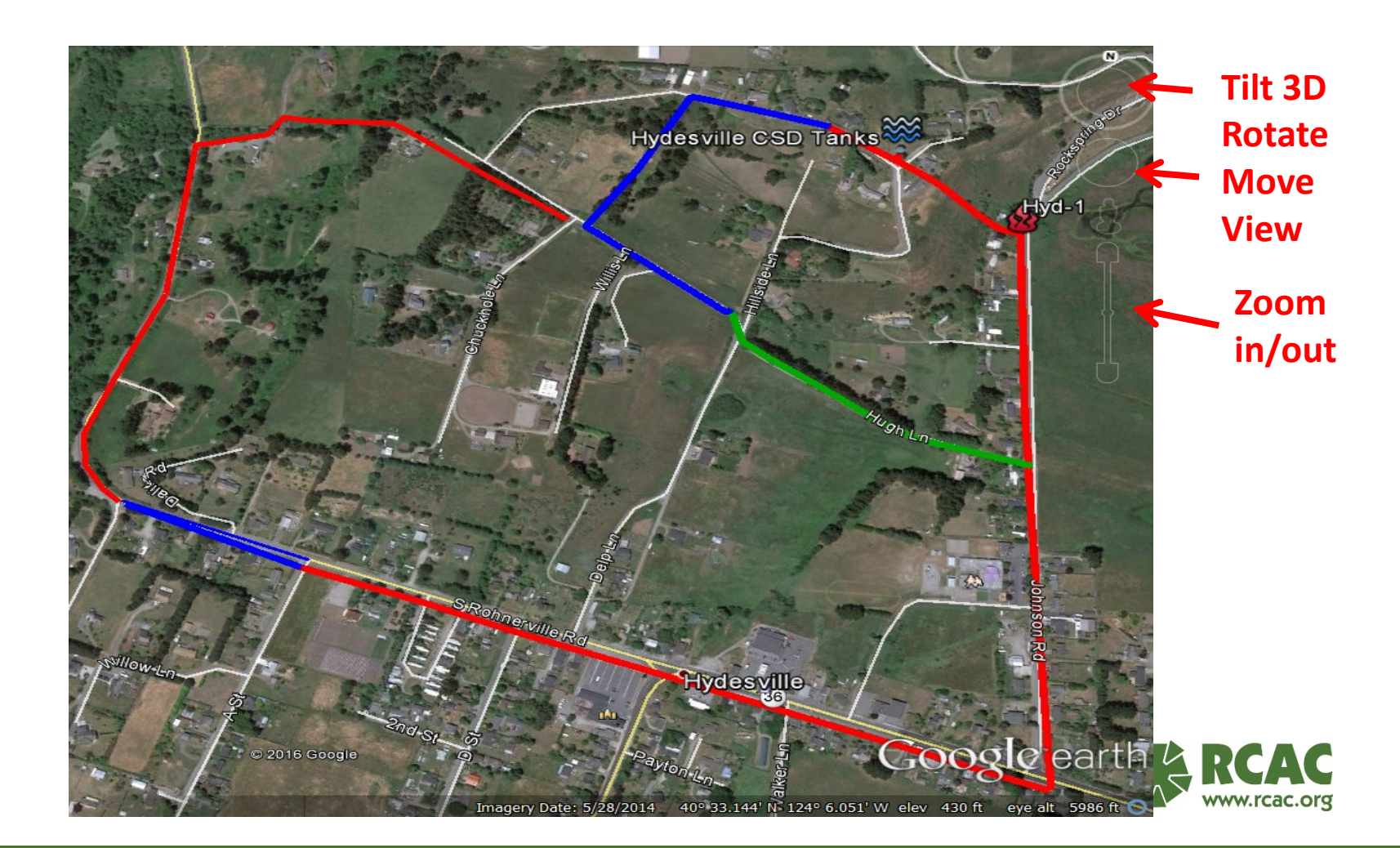

# **Tools – Options: Lat/Long Format Options**

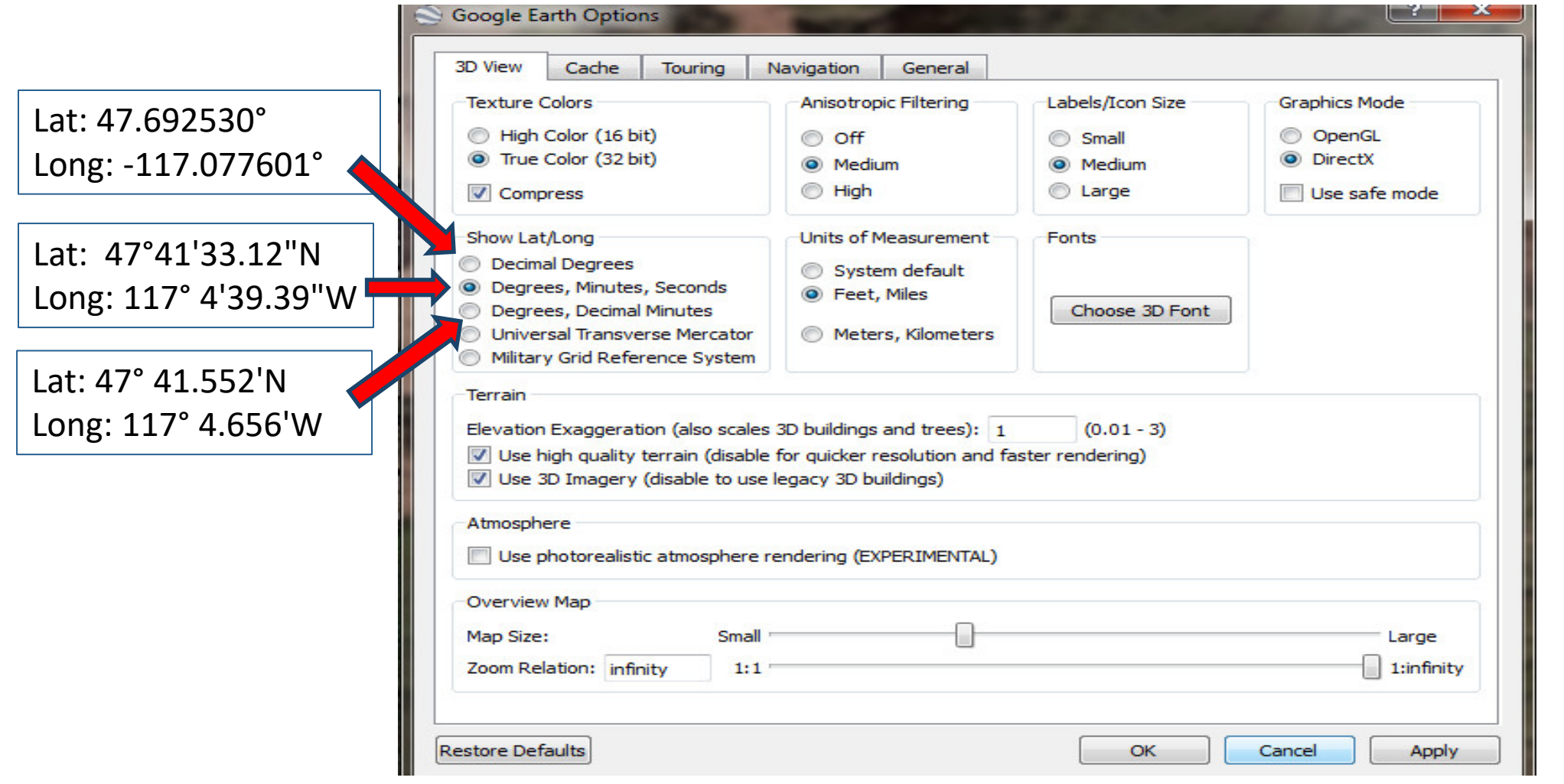

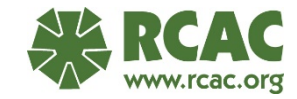

# **Layers**

# To show ground elevation at pointer

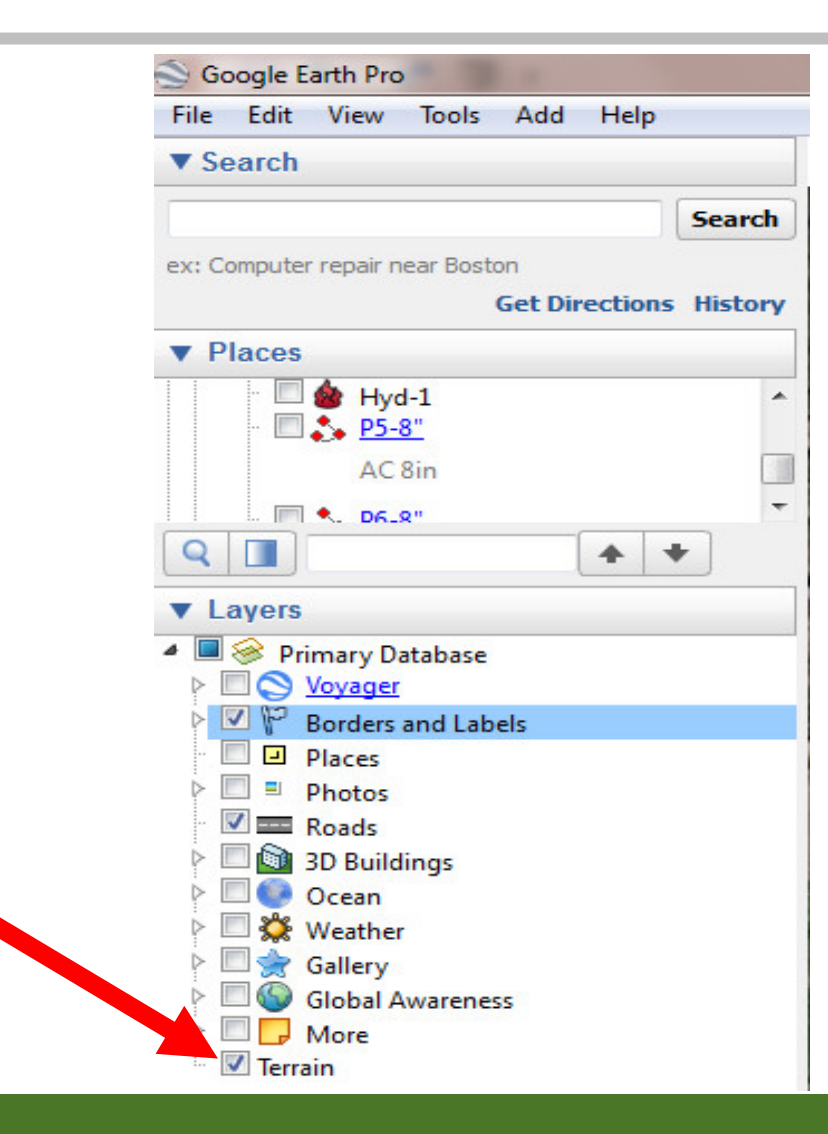

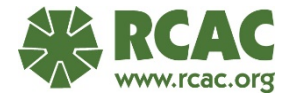

# **Add Folder**

Start any new mapping project with:

- "Temporary Places"
- "Add"
- "Folder"

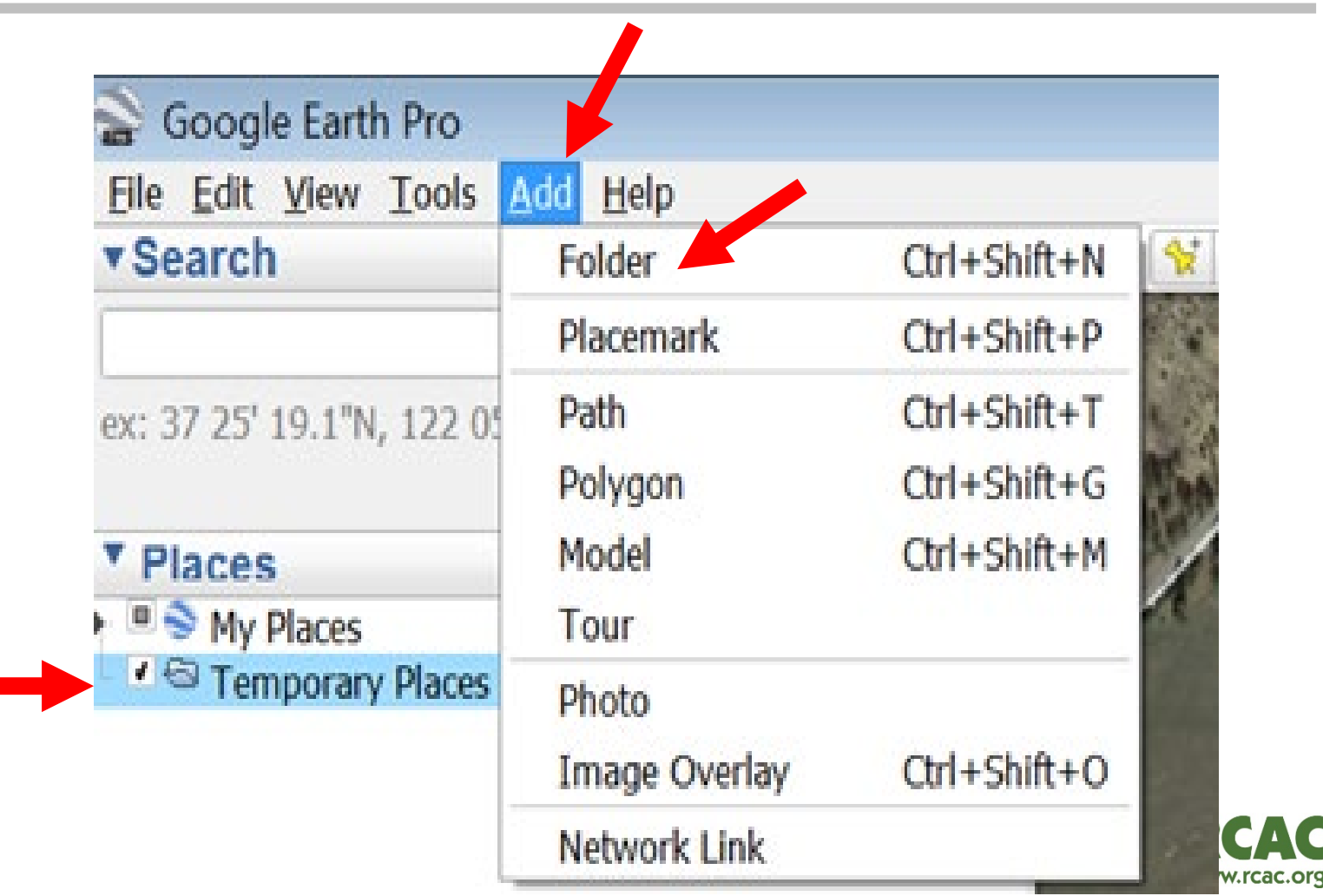

 $\sqrt{2}$ 

# **Create a Folder Name and Save**

Name your folder

Add a description

Save your folder by clicking OK.

- OK = Save in the properties box.
- This folder can now hold all the new mapping Placemarks, Paths and Overlays you create.

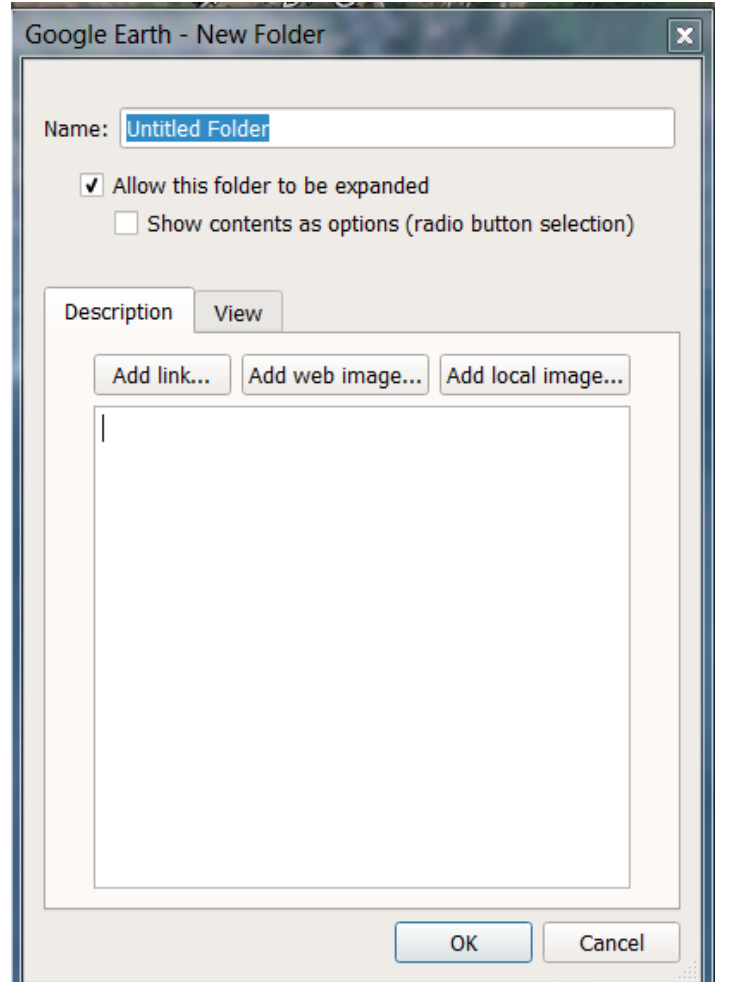

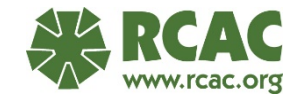

## **"Save Place As"**

- Save the folder using "Save Place As"
- This allows you to select the location on your computer to save the map file.

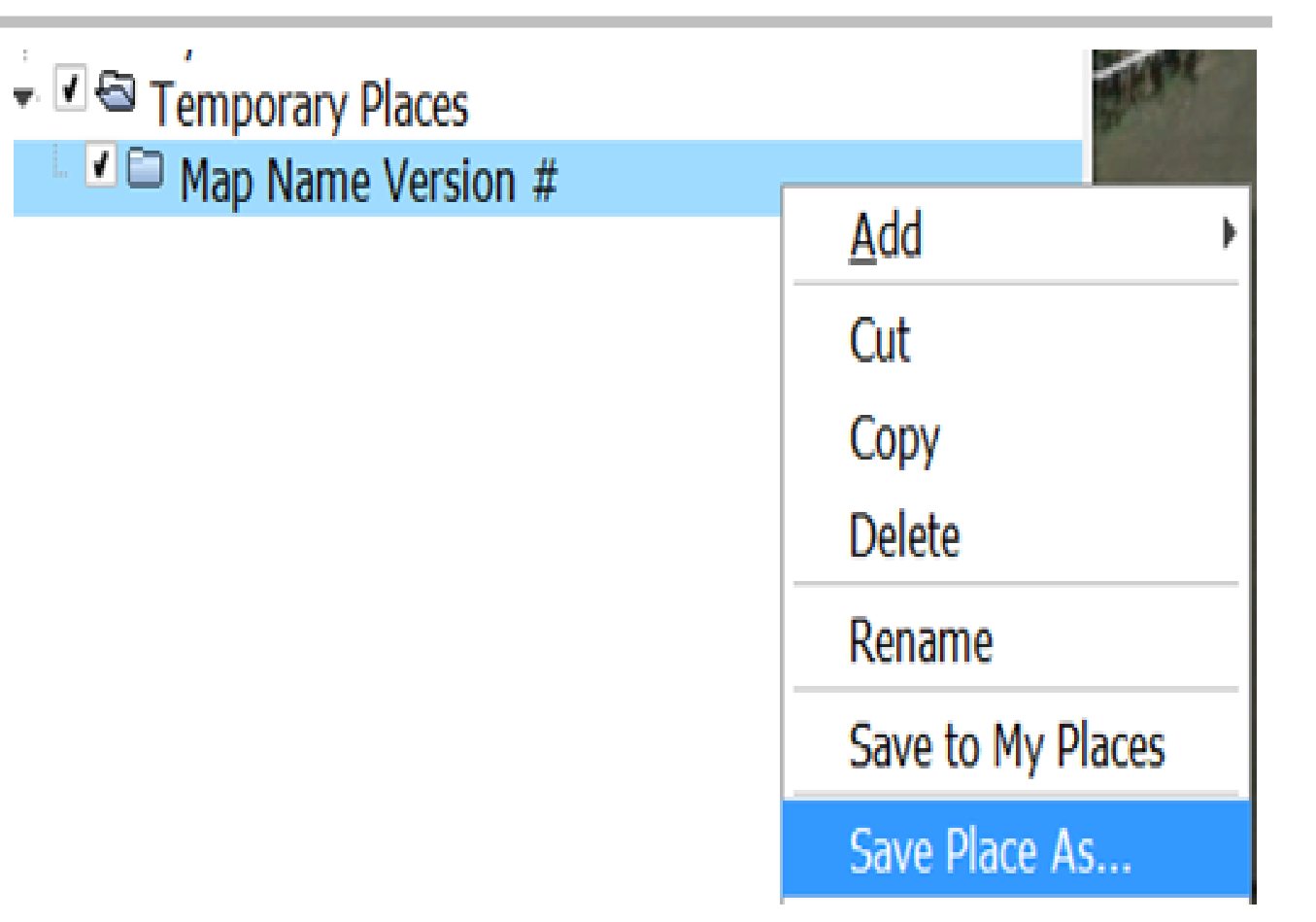

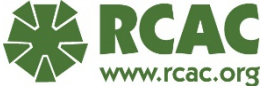

## **"Save Place As"**

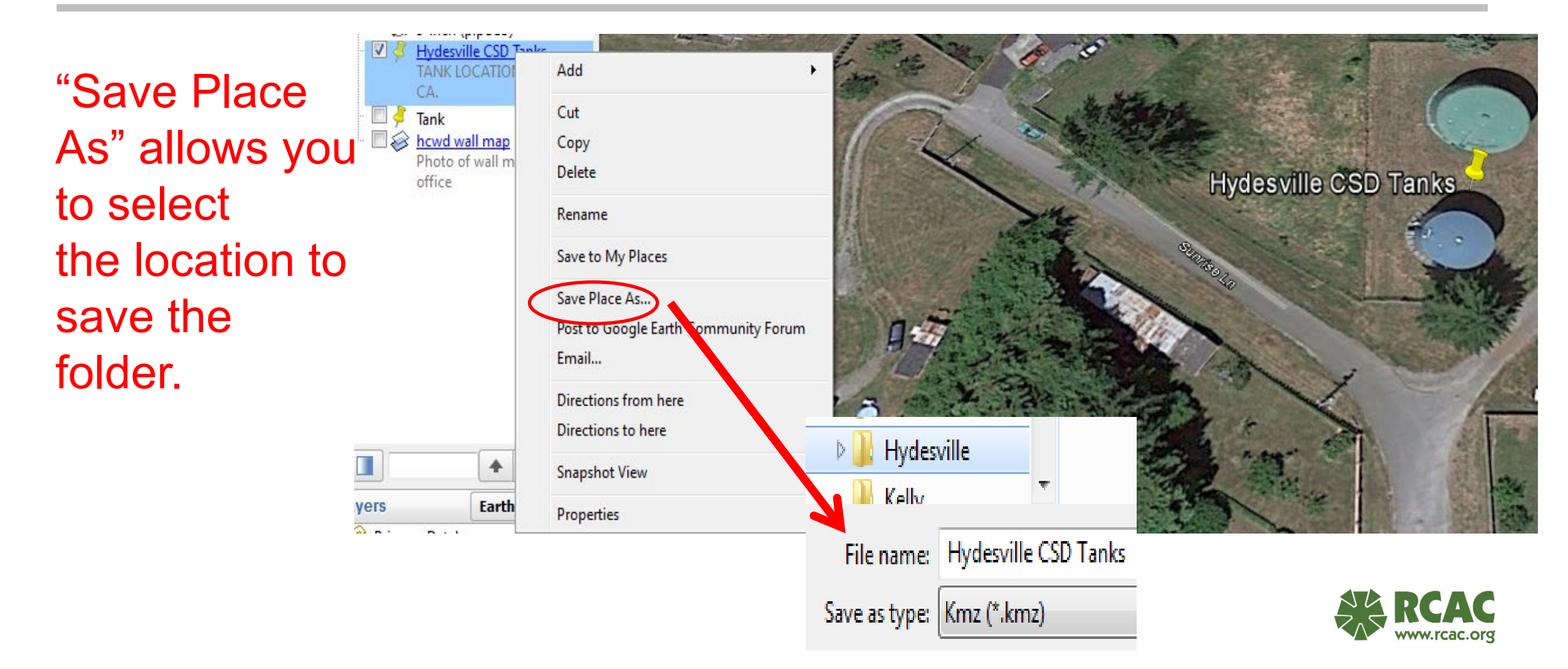

# **Basic Mapping Tools**

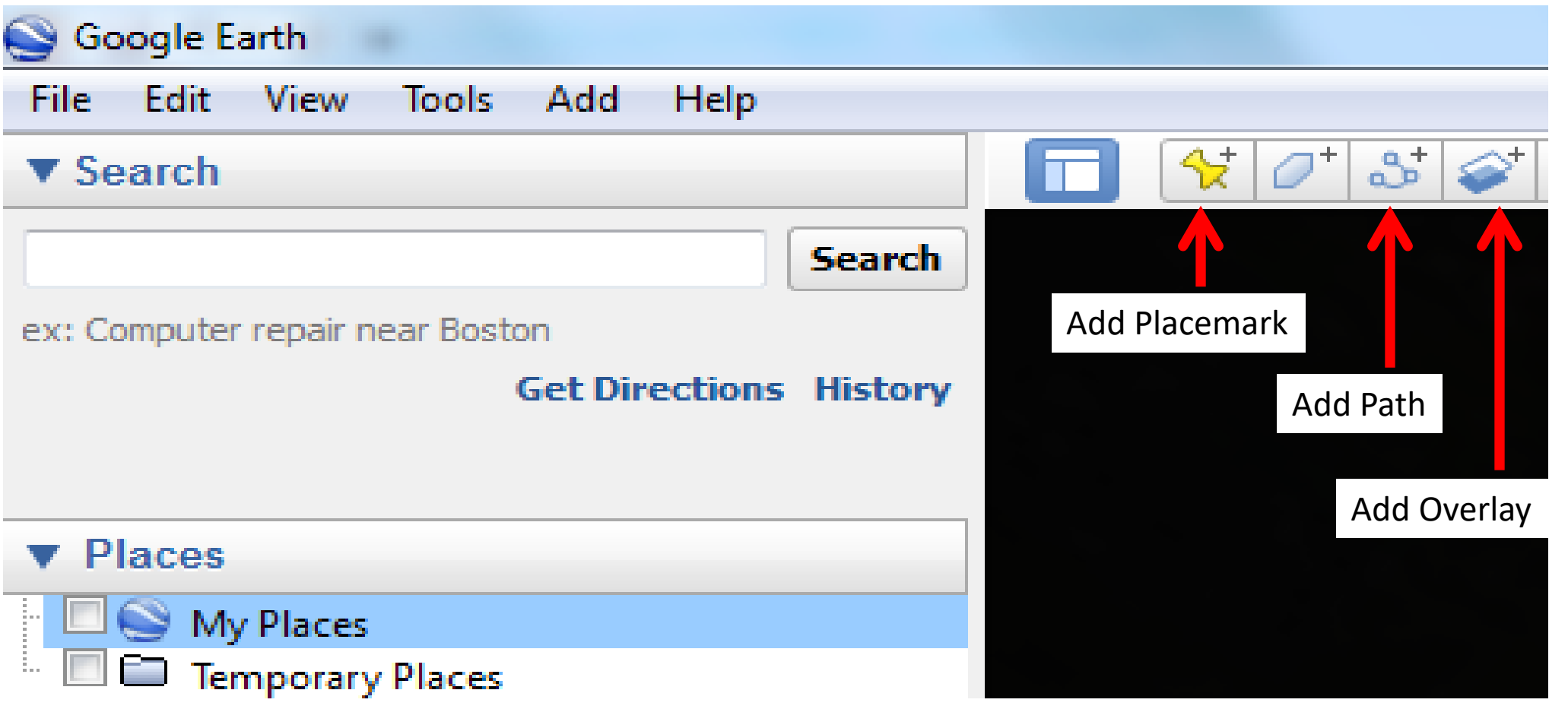

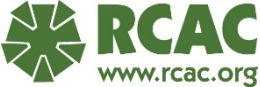

# **Adding Features: Reference vs. GPS**

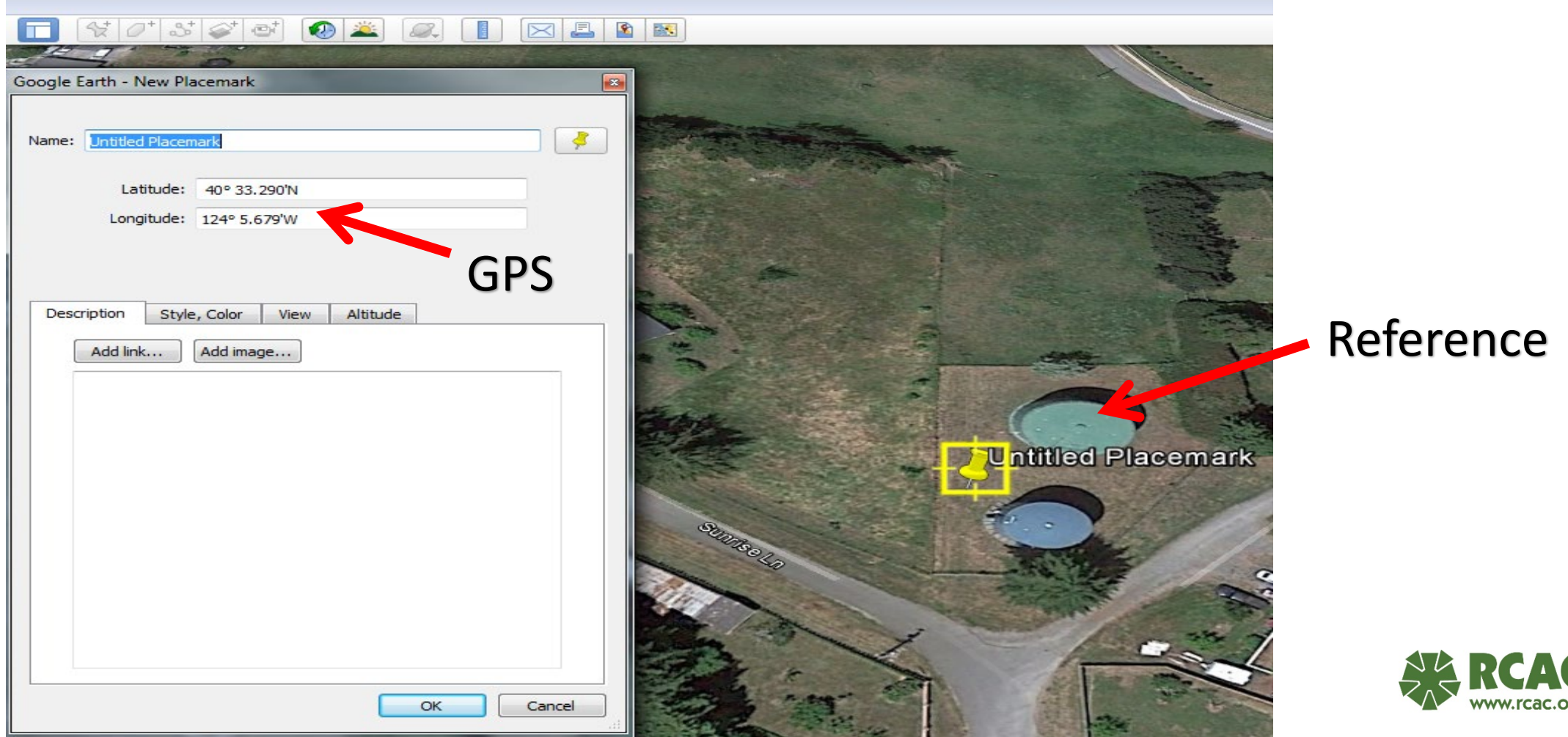

rcac.org

# **Add Placemark**

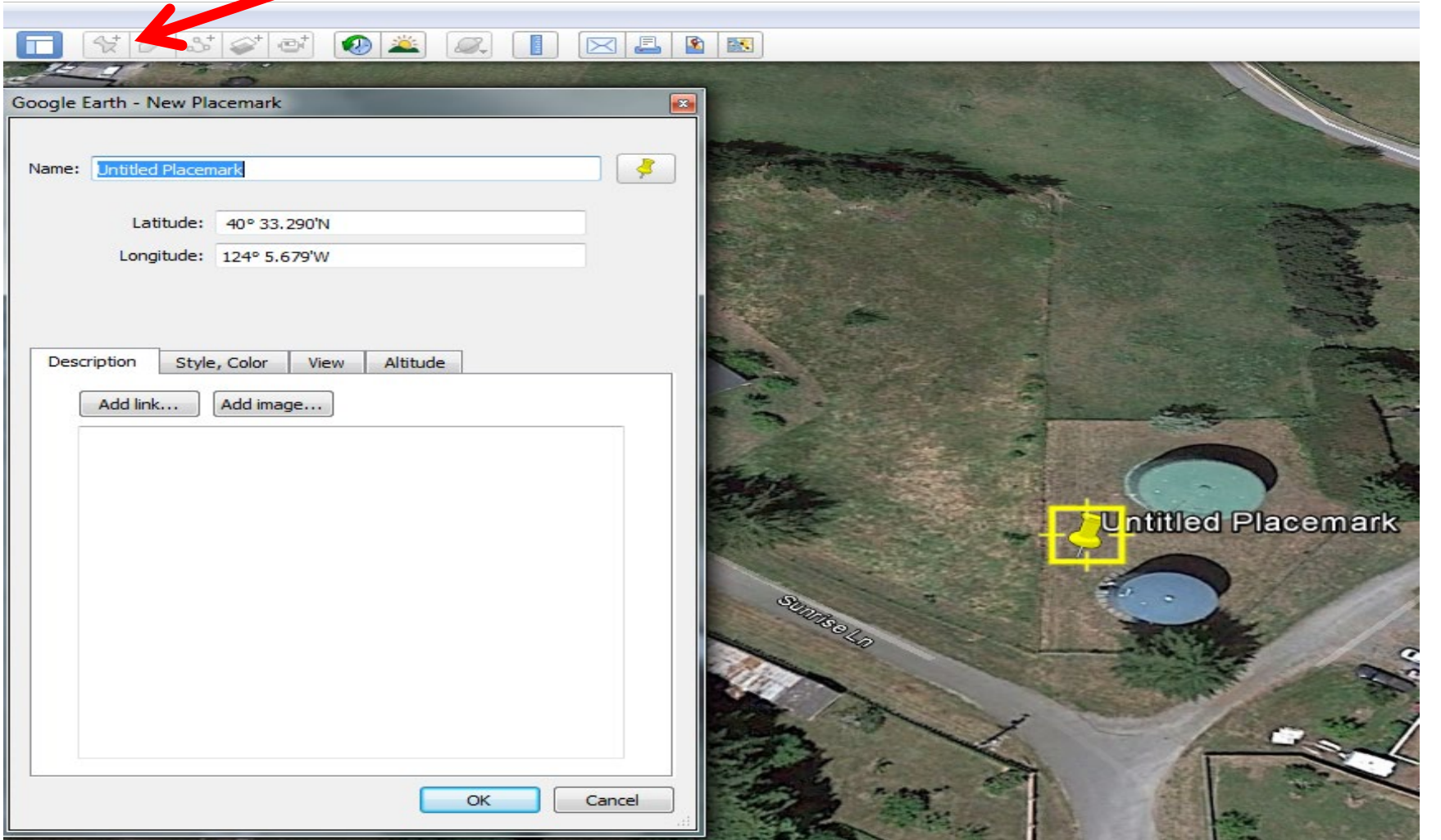

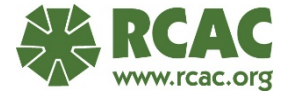

# **Edit Placemark**

- 1. Reopen the properties box by right clicking on the new marker and selecting "properties".
- 2. This will open edit mode and allow you to move the marker and edit the label text.
- 3. The marker will be surrounded by a flashing yellow box when in edit mode and the properties box will be on the screen.
- 4. Save your edits by clicking OK in the properties box before closing **OR**
- 5. OR Select "Cancel" to remove placemark.

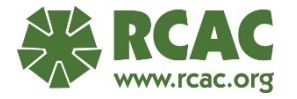

## **Edit Placemark**

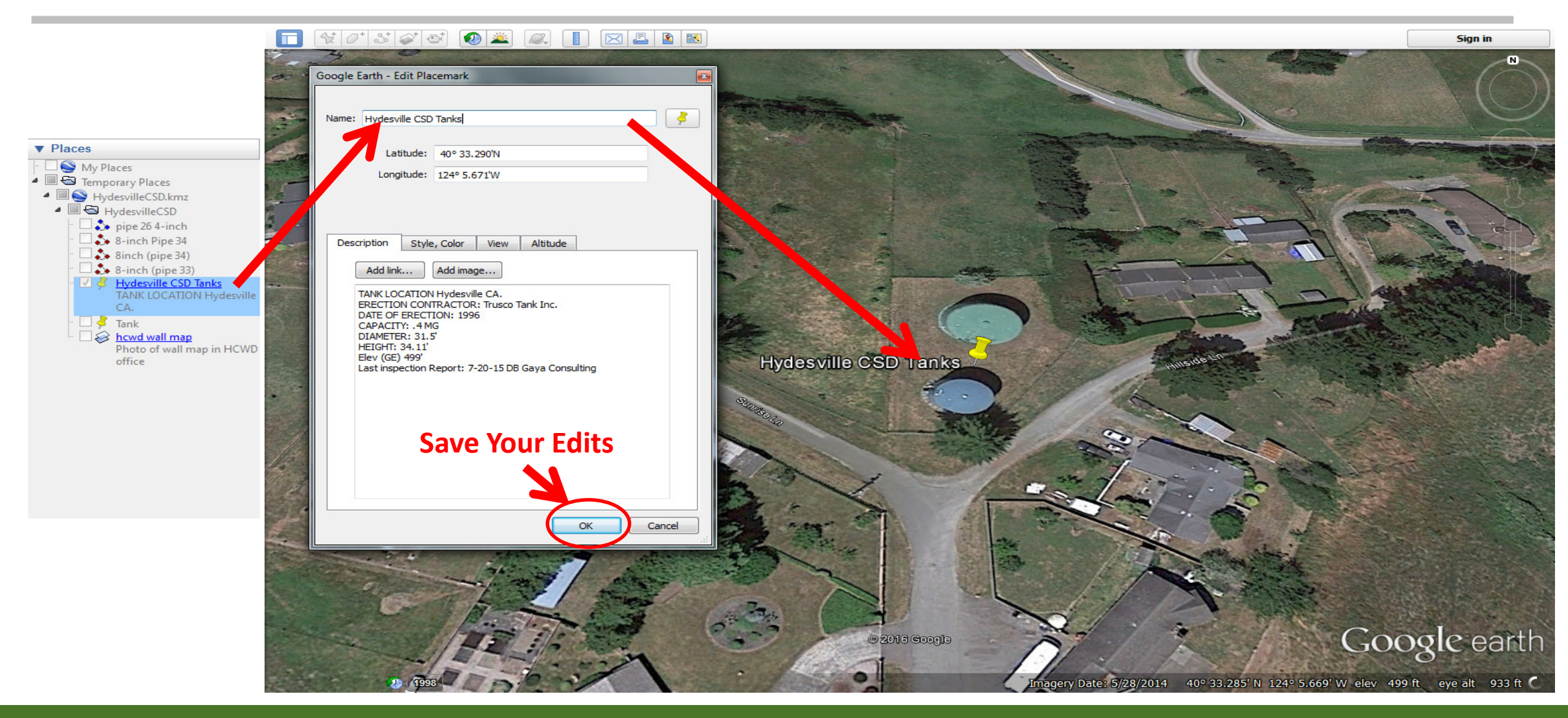

# **How to Change Placemark Icons**

From the GEP standard icon to a fire hydrant:

1. Select picture or icon of fire hydrant

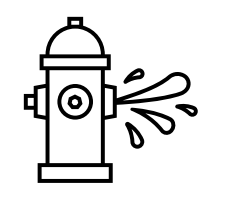

- 2. Save image in your pictures folder
- 3. Select "Edit Placemark"
- 4. Next to "Name" click on the Placemark icon
- 5. "Add Custom Icon" and open your saved picture. Save your work by clicking OK

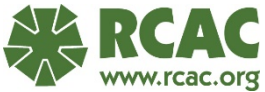

# **How to Change Placemark Icon**

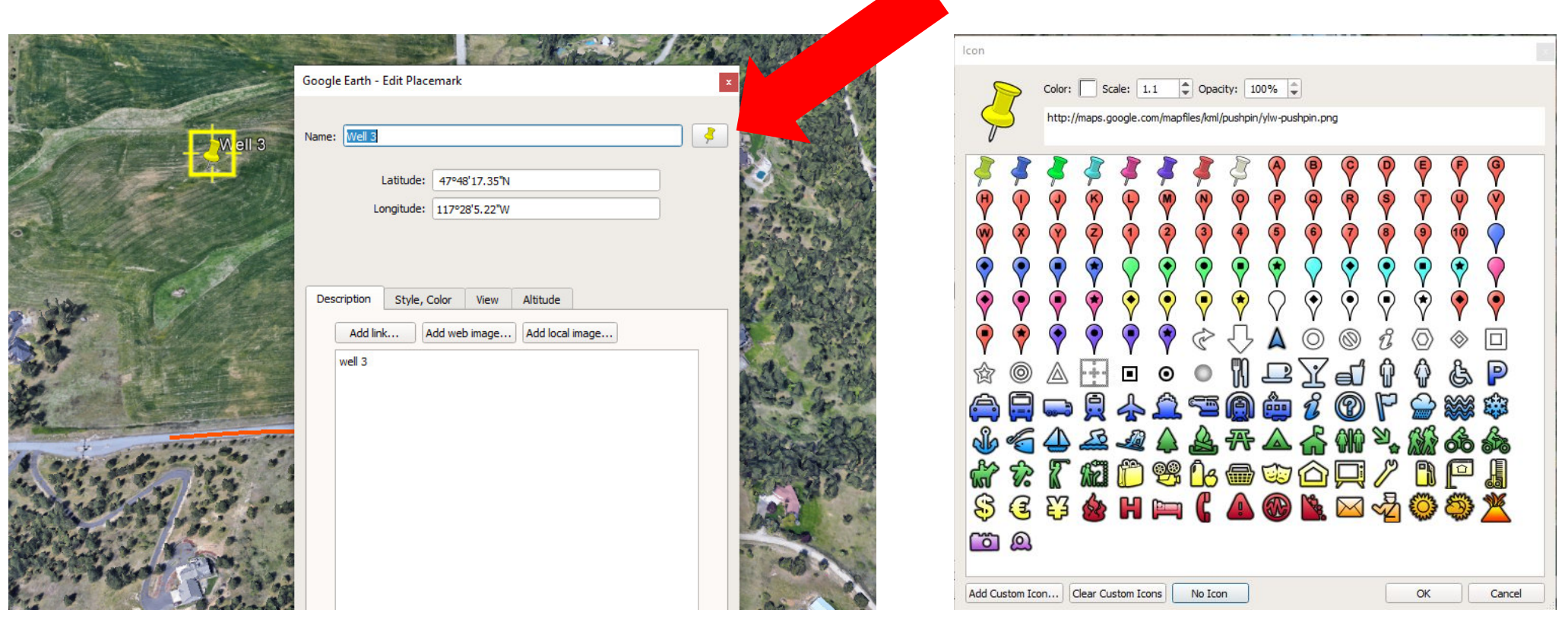

 $\mathcal{L}$ 

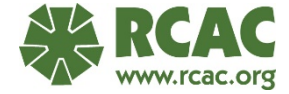

## **Add Path = Add Pipe**

- 1. Select Path tool
- 2. Name your Path
- 3. Add a description
- 4. Start drawing the pipe by left clicking once on the starting point of the pipe
- 5. Then click again at each change of direction
- 6. Do not hold down on the left mouse, as this will rapidly create multiple points "vertices" that must be undone
- 7. OK to save or right click to undo

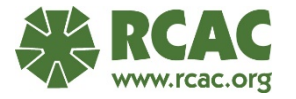

## **Add Path = Add Pipe**

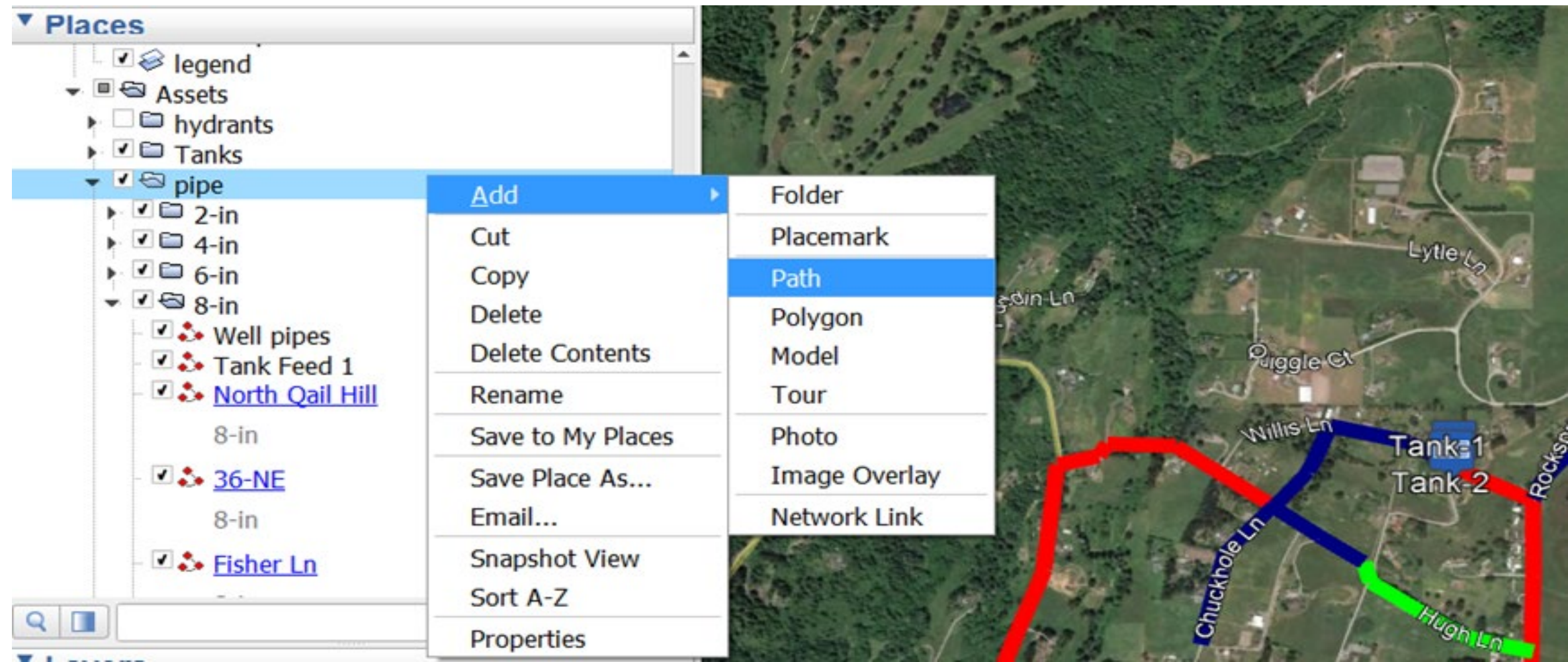

# **Edit Path = Edit Pipe**

- 1. Change the pipe color using the "Style, Color Tab"
- 2. Record detailed information in the description box (diameter, type and age)
- 3. Click OK when finished to save your edits

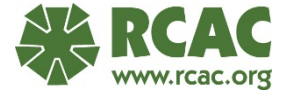

# **Edit Path = Edit Pipe**

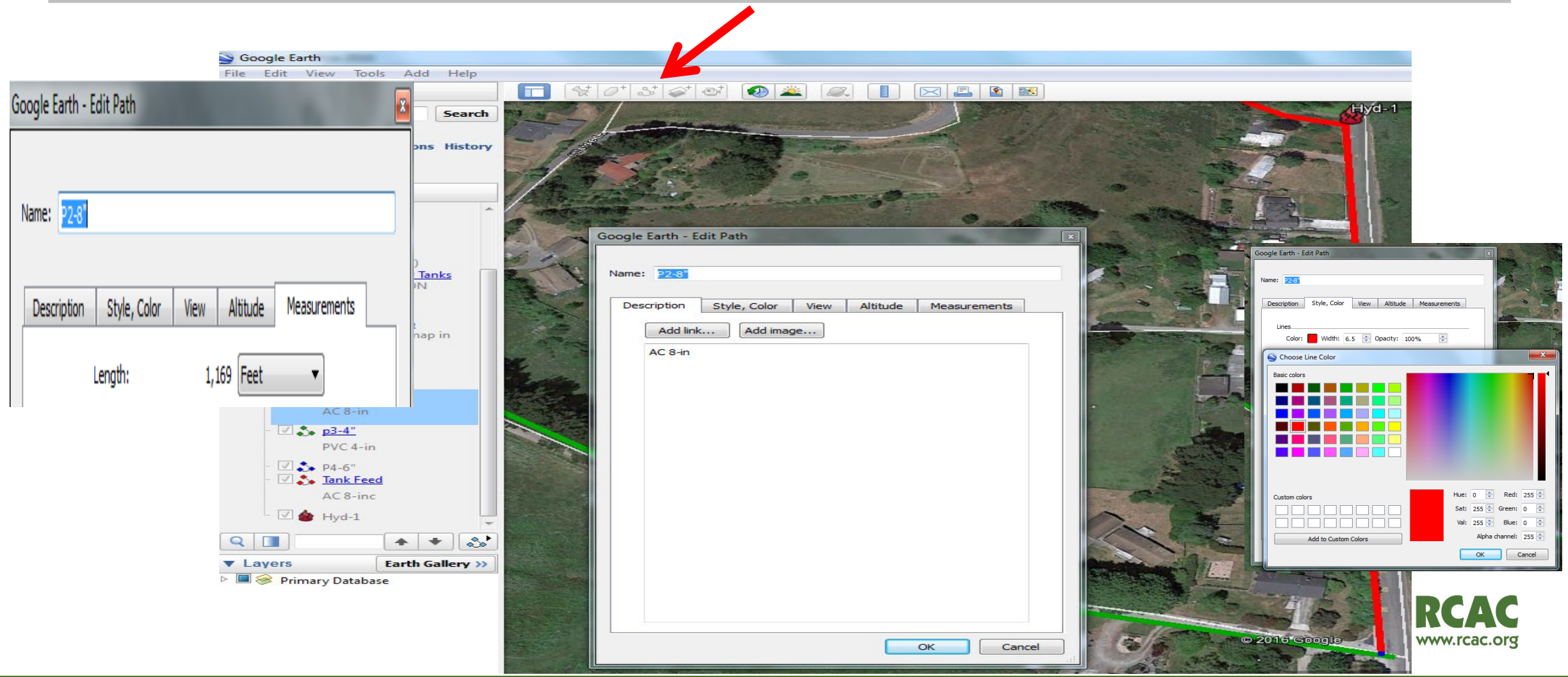

## **Measure Path = Measure Pipe**

For previously created pipe: Click on the "Measurements Tab" in the properties box to view the path/pipe length.

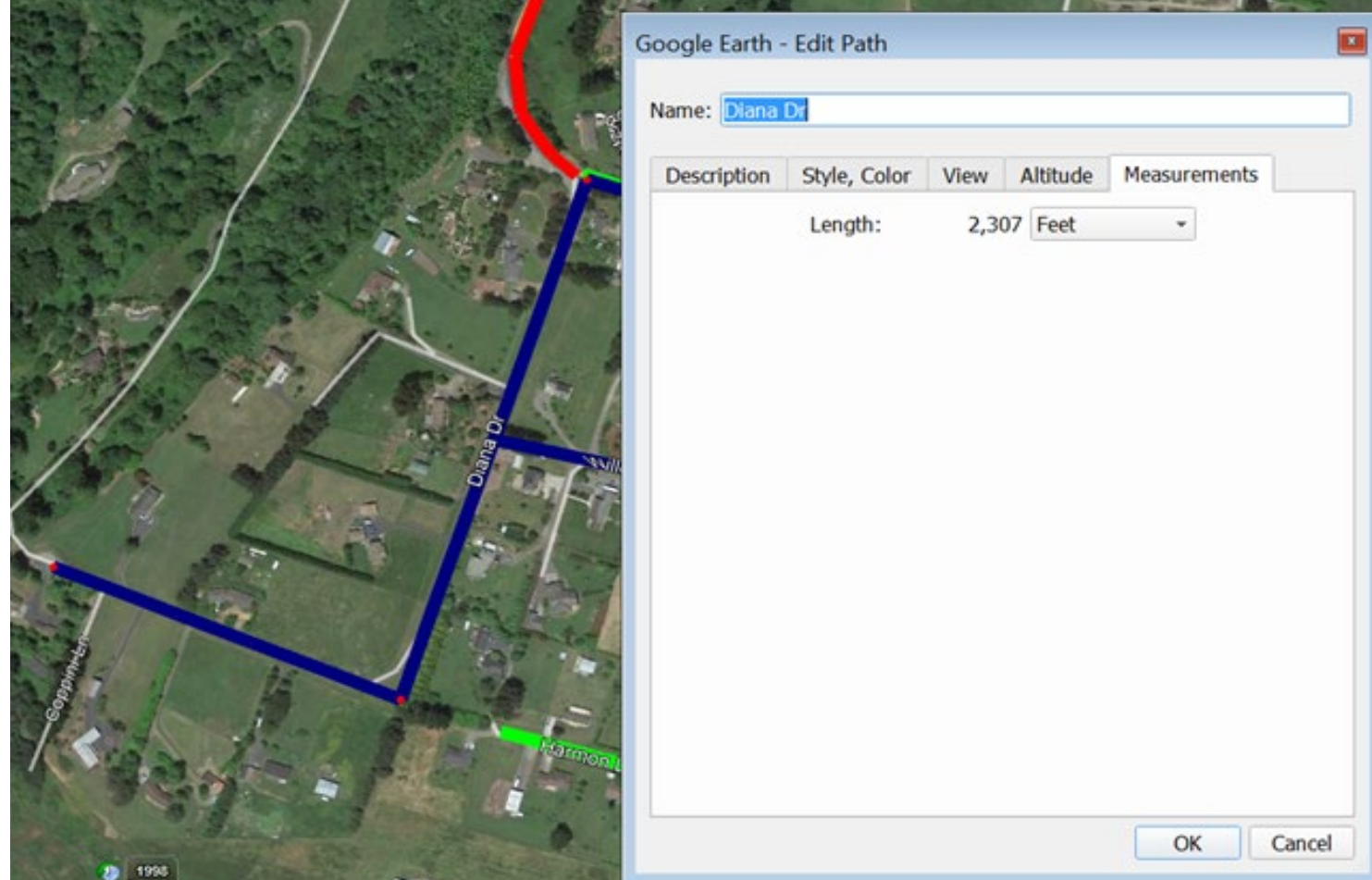

# **Ruler**

Make a:

- Path
- Polygon
- Circle

#### With a set length or diameter

#### Save as a new path

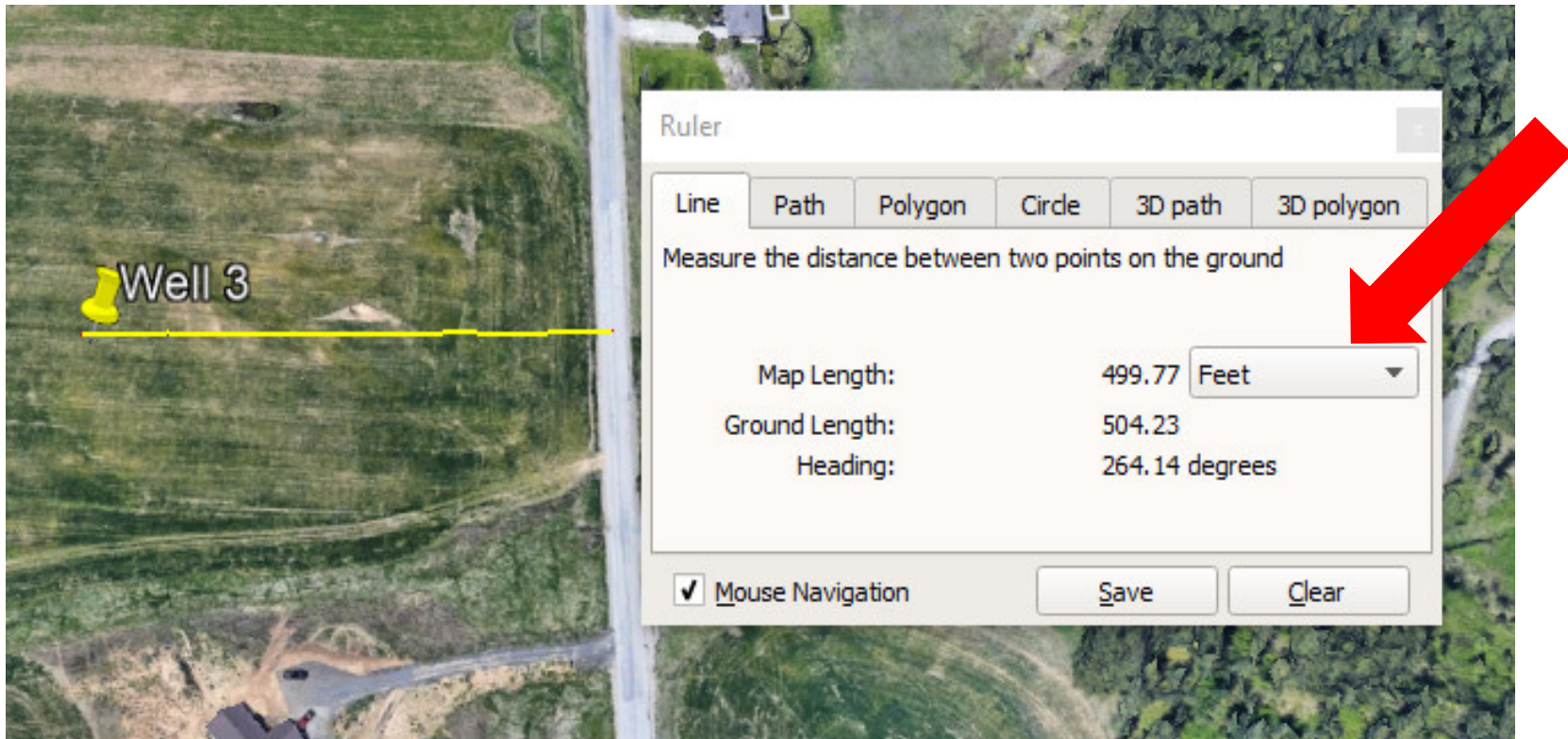

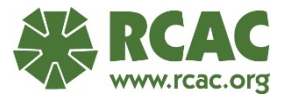

# **Add Radius**

#### **Ruler:**

- Chose "Circle"
- Click of center of circle and hold down left mouse button.
- Drag out to the distance needed.
- Save and name.

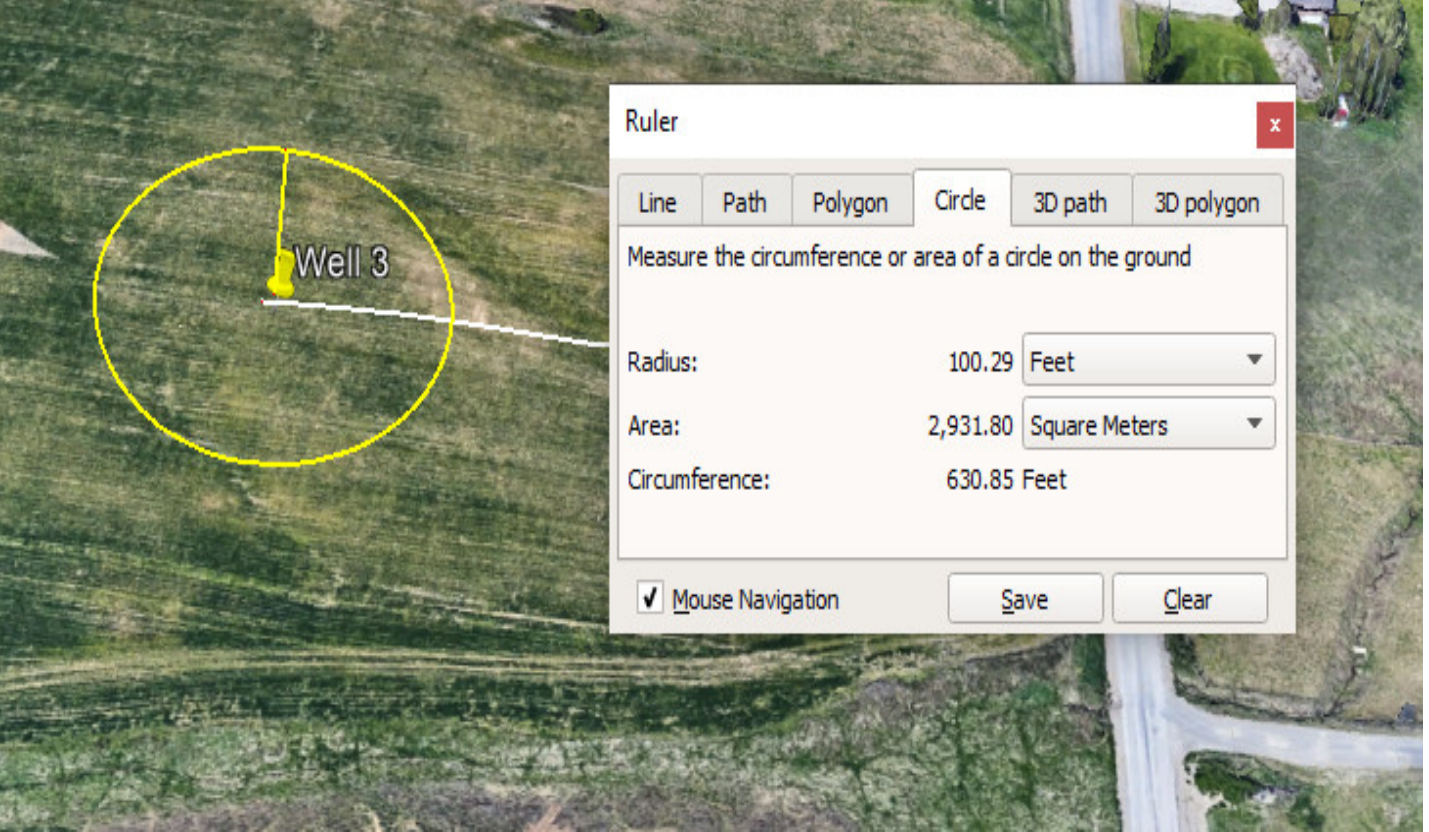

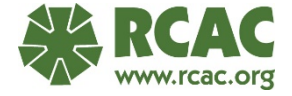

# **Add Polygon**

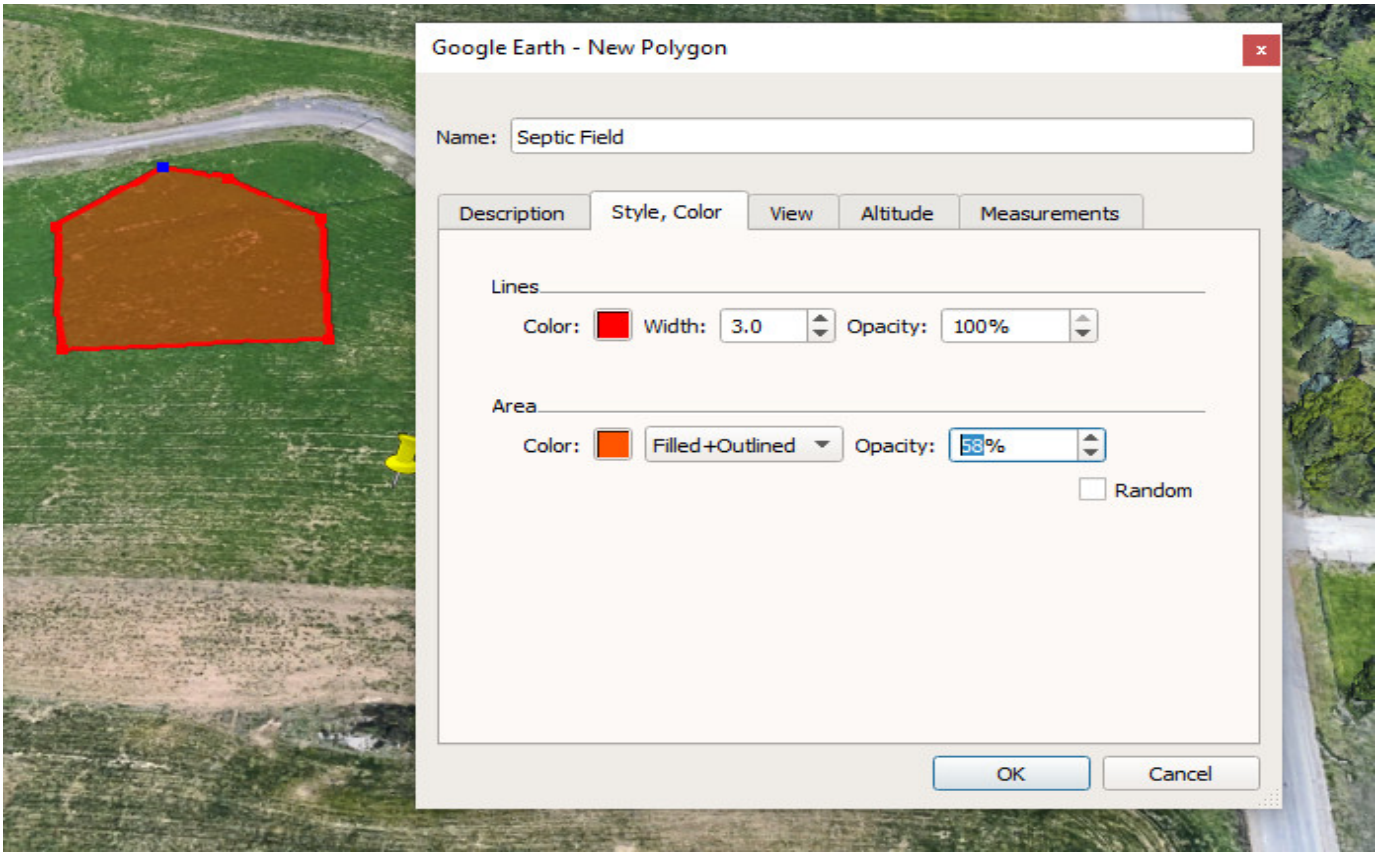

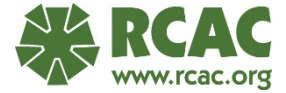

# **Add Image Overlay**

- 1. Click "Add Image Overlay" and select a photo (jpg).
- 2. Use the green cross hairs and edges to position the photo over the satellite image, matching roads and other landscape features.
- 3. Move the map by holding on the center cross hair lines.
- 4. Stretch any corner to "rubber sheet" the photo to match the satellite image.
- 5. Rotate the photo by holding on the green diamond.
- 6. Adjust the transparency slider bar to see through the photo.
- 7. The map overlay's primary purpose is to transfer known locations on the map to the GIS coordinate system by visual matching. Once the photo matches the underlying satellite image, the approximate latitude and longitude can be derived for anything shown on the photo overlay.

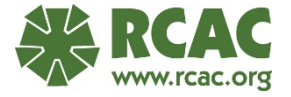

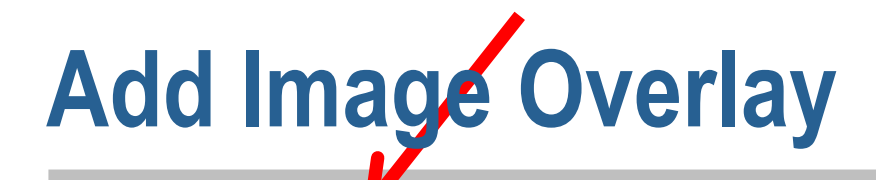

#### **T Y** *O* **J O A Q I Q I D E B** Google Earth - Edit Image Overlay **Left Click &**   $Ly$ tle $_{\gamma}$ **Left Click & Hold Hold Edge**  Name: **hewd** wall map diggle Ct Link: files/P9020016.JPG **Marks to Center Mark to**  Transparency: Clear **Stretch Image Move** Description View Altitude Add link... Add image. Photo of wall map in HCWD of <sup>%</sup> Hydesville C 2016 Google  $\Omega$ Imagery Date: 5/28/2014 40° 33.049' N 124° 5.476' W elev 342 f 1998

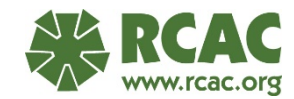

## **Draw Path/Pipe on Overlay**

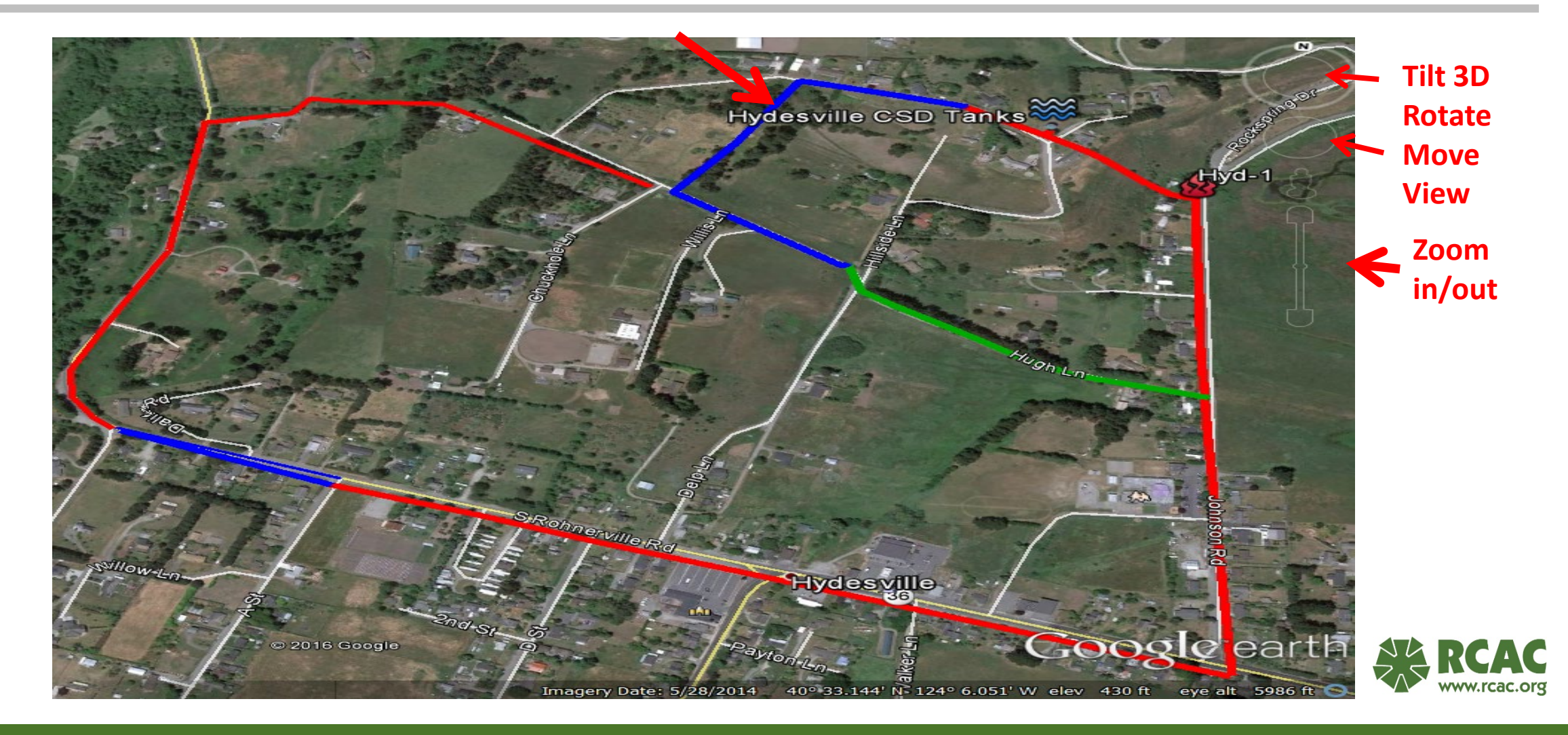

### **Show Elevation Profile**

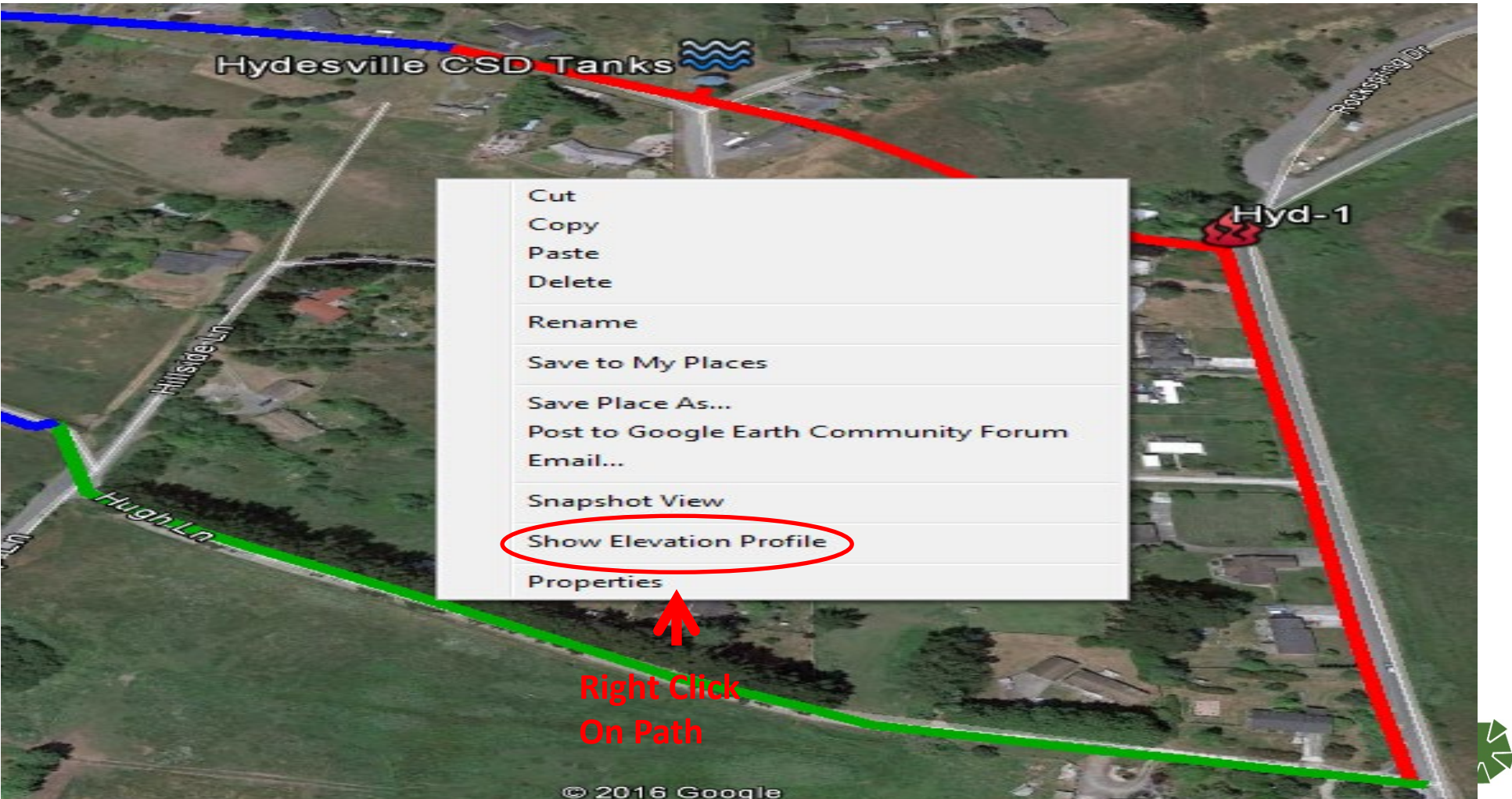

RC

www.rcac.org

### **Show Elevation Profile**

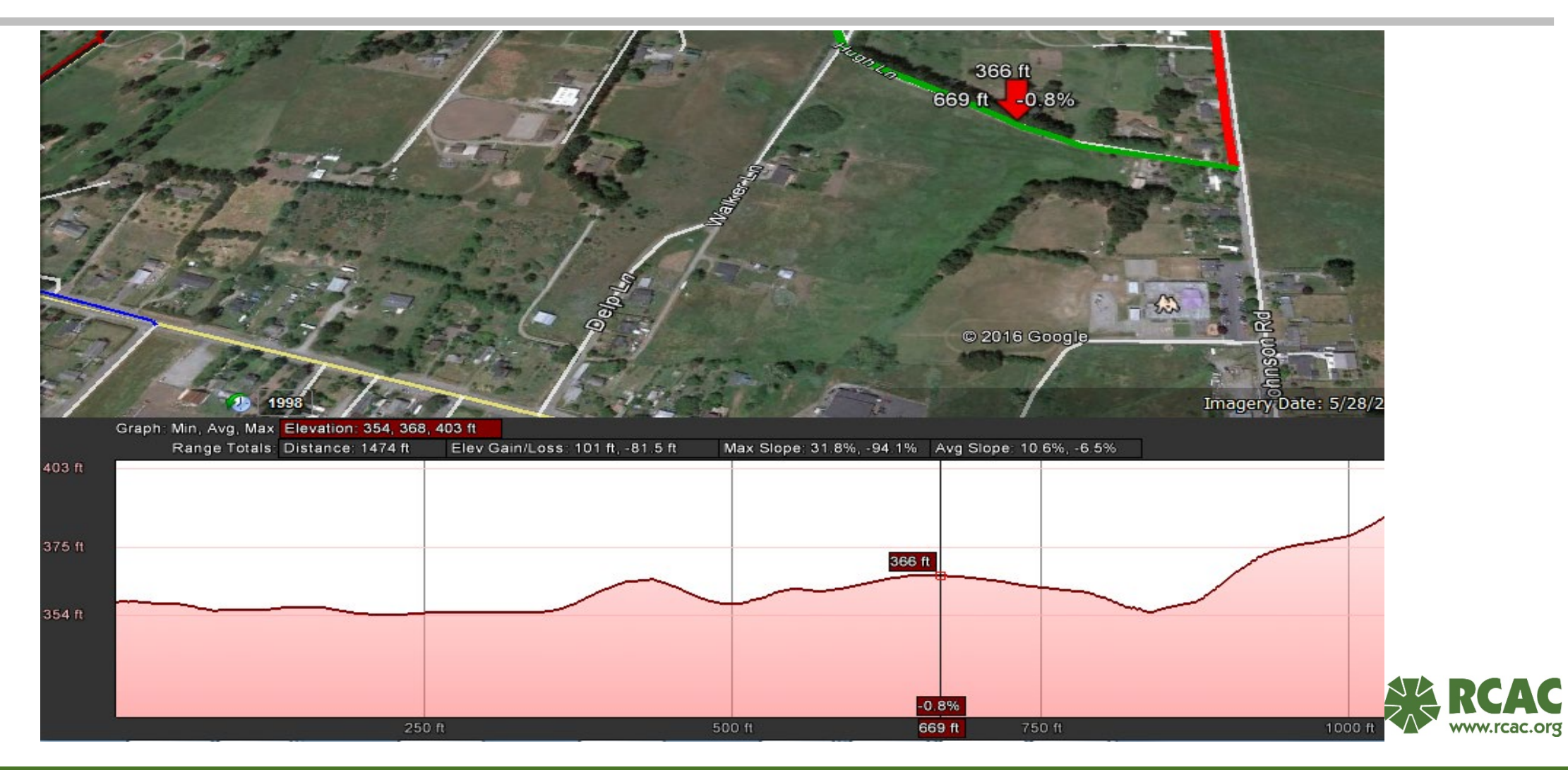

# **GIS Mapping in ArcGIS Online**

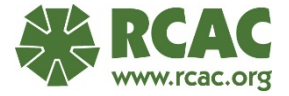

## **ArcGIS Online – Link in Chat box**

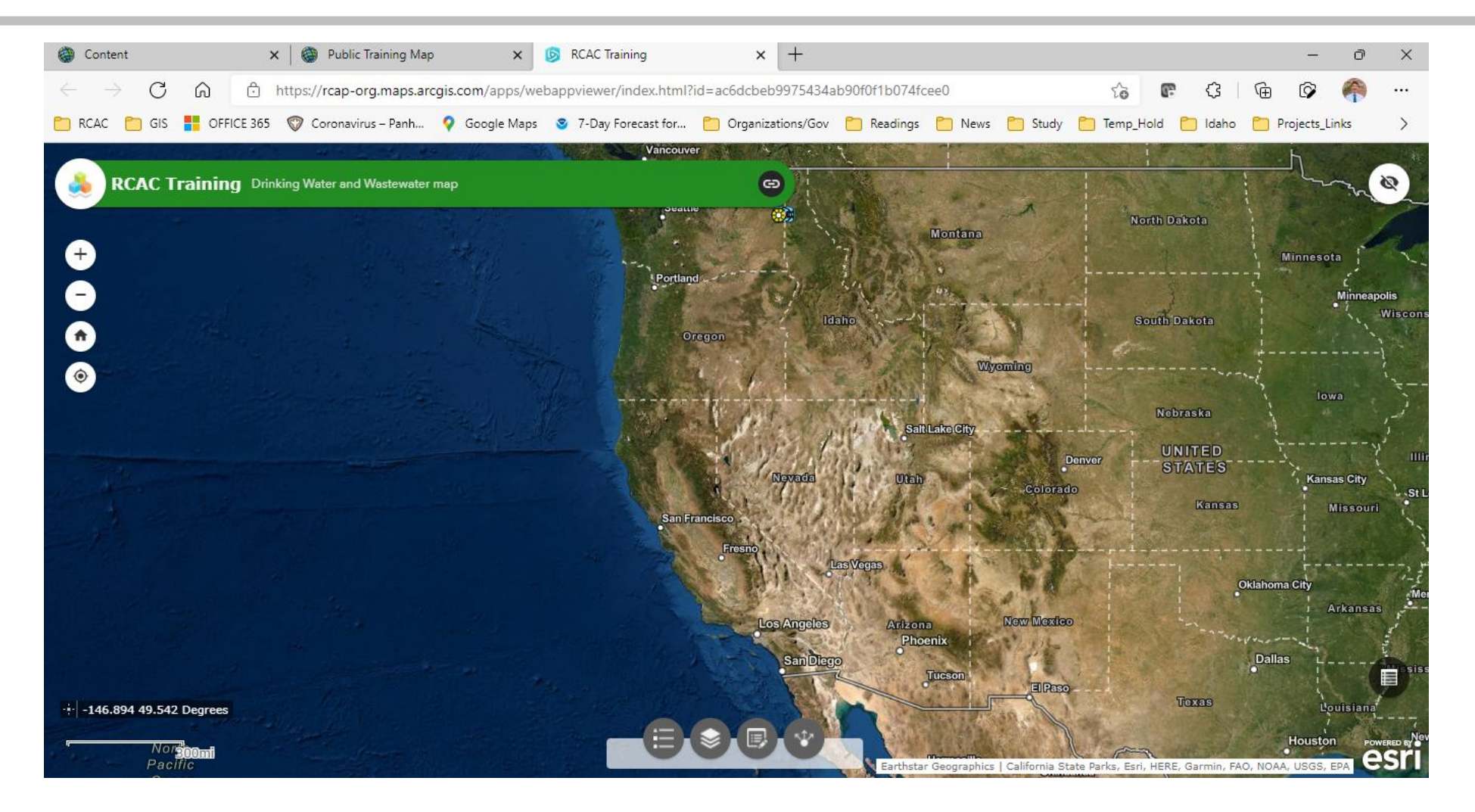

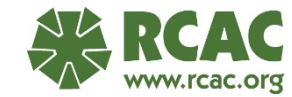

## **Poll #4**

How do you feel about your ability to map your system with GIS?

- Yes! I am ready!
- I think I might be able to.
- I will probably need some more assistance/training.
- What was GEP again?

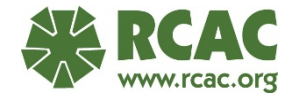

**Where to find help and tools**

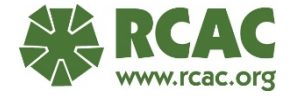

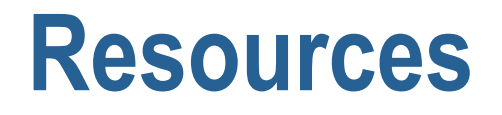

#### **EPA Asset Management Resources:**

[https://www.epa.gov/sustainable-water-infrastructure/asset](https://www.epa.gov/sustainable-water-infrastructure/asset-management-water-and-wastewater-utilities#resources)management-water-and-wastewater-utilities#resources

#### **RCAC AM spreadsheet and instructions:**

[https://www.doh.wa.gov/CommunityandEnvironment/DrinkingWater/](https://www.doh.wa.gov/CommunityandEnvironment/DrinkingWater/WaterSystemAssistance/DrinkingWaterStateRevolvingFundDWSRF) WaterSystemAssistance/DrinkingWaterStateRevolvingFundDWSRF

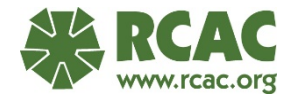

#### **Introduction to the System Inventory Worksheet**

The following System Inventory Worksheet will help you:

- I Identify all of your system's assets;
- Record the condition of your assets;
- Record the service history of your assets:
- Determine your assets' adjusted useful lives;
- Record your assets' ages; and,
- Estimate the remaining useful life of each of your assets. Usually, there are two steps to estimating useful life:
	- 1. Determine the expected useful life by using the manufacturer's recommendations or the estimates provided in the box to the right. Adjust these numbers based on the specific conditions and experiences of your system.
	- 2. Calculate an adjusted useful life by taking into account the service history and current condition of your asset.

Two copies of the worksheet are provided. The first copy is followed by instructions that will help you understand how to complete it. The second worksheet is an example. Appendix A has blank worksheets that you can photocopy and use.

#### **Estimated Useful Lives**

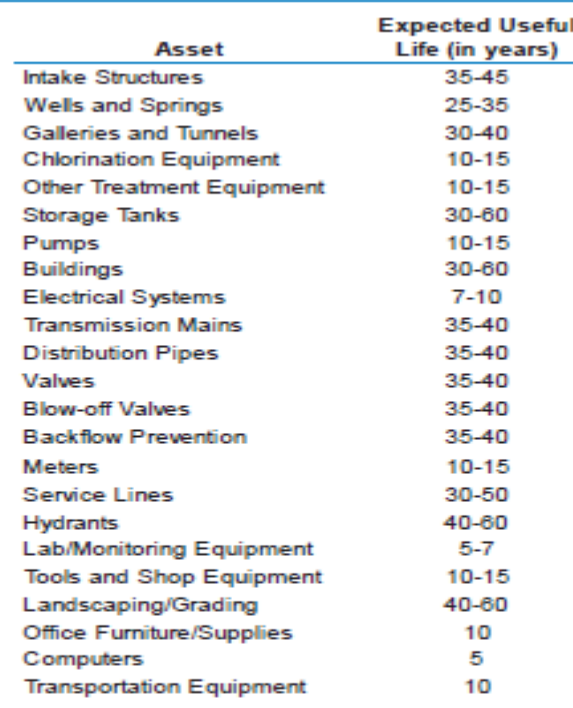

Note: These numbers are ranges of expected useful lives drawn from a variety of sources. The ranges assume that assets have been properly maintained.

<https://www.epa.gov/dwcapacity/asset-management-resources-small-drinking-water-systems-0>

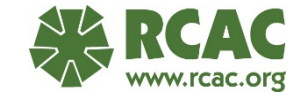

#### **DOH Small Water System Management Program Guide:**

[https://www.doh.wa.gov/CommunityandEnvironment/DrinkingWater/](https://www.doh.wa.gov/CommunityandEnvironment/DrinkingWater/WaterSystemDesignandPlanning/SmallWaterSystemMgmt) WaterSystemDesignandPlanning/SmallWaterSystemMgmt

#### **DOH Water System Planning Guidebook:**

<https://www.doh.wa.gov/Portals/1/Documents/Pubs/331-068.pdf>

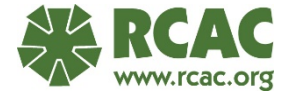

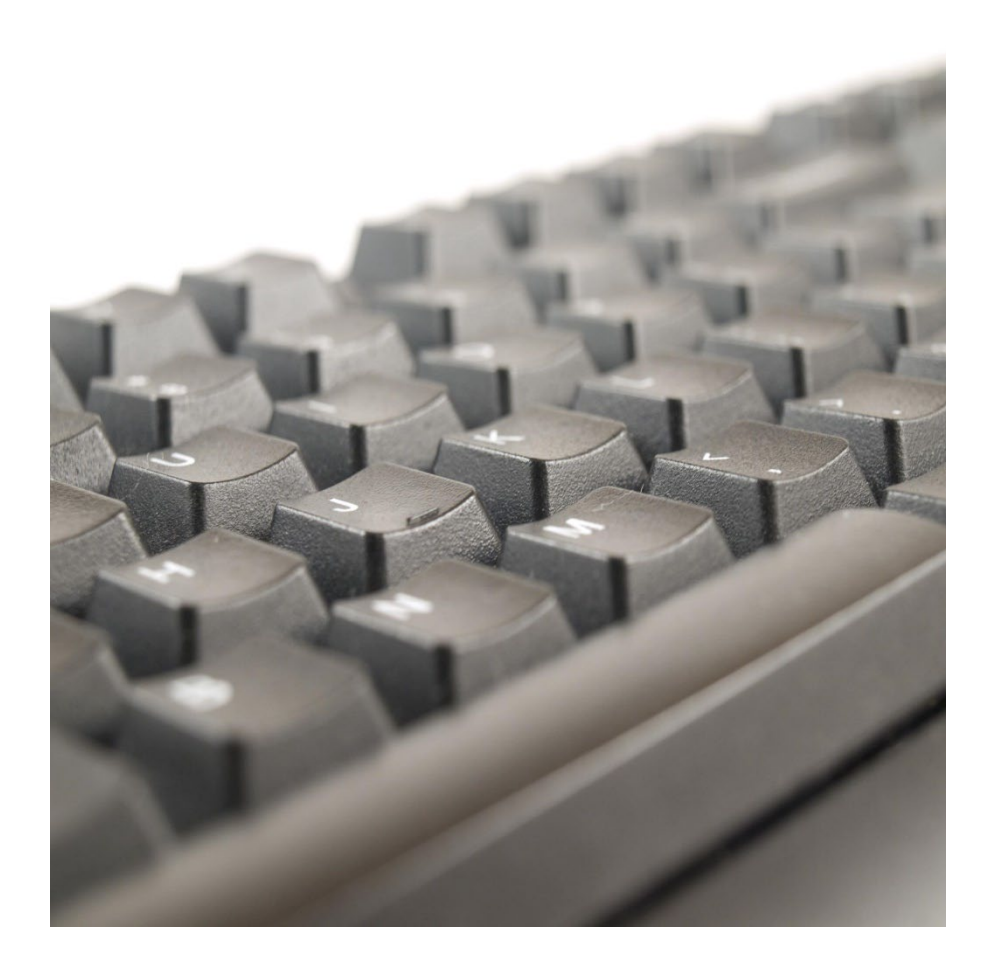

#### **GE Pro free download**

Using a desktop computer, download the free software:

[https://www.google.com/earth/versions/](https://www.google.com/earth/versions/#earth-pro) #earth-pro

**Administrative permission may be required for installation!**

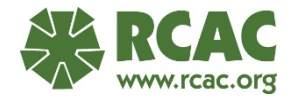

### **For More Information**

**Miles Rinne** 208-916-7344 mrinne@rcac.org

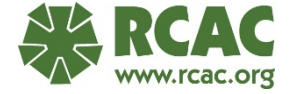